# **Guía de pruebas de evaluación en tiempos de docencia online por emergencia**

Universidad Carlos III de Madrid, 29 mayo 2020 (Versión 1.4)

**Actualización en la versión 1.4**: nueva versión de la extensión Grid View para Google Meet (Anexo I).

**Actualizaciones en la versión 1.3**: información que se debe facilitar a los estudiantes en los distintos tipos de pruebas (apartado 4.4.); imposibilidad de grabación en grupos dentro de una sesión de Blackboard Collaborate (anexo II).

**Actualizaciones en la versión 1.2**: necesidad de informar previamente a los estudiantes acerca del examen (apartado 1); en caso de duda sobre la identidad del estudiante, solicitud de acreditación mediante documento identificativo (apartado 1); inclusión del Informe 0036/2020 de la AEPD (apartado 2 y referencias); obligación de informar al estudiante de que se va a efectuar una grabación de la prueba (apartados 3.1 y 3.2); recomendaciones adicionales para pruebas síncronas y asíncronas (apartados 3.4 y 3.5); información más detallada sobre las consecuencias para el estudiante por incumplir el código ético o las instrucciones del docente (apartado 4.4.); y recomendación sobre la inclusión de una alternativa para dejar preguntas en blanco cuando existe penalización por respuestas erróneas (anexo IIIc).

**Actualizaciones en la versión 1.1**: aclaraciones sobre videovigilancia y el uso de móvil (apartados 3, 3.1, 3.2, 3.5; anexo I), tipos de documentos aceptados como identificación de los estudiantes (apartado 3.6), comportamiento ético de los estudiantes (apartado

 $\mathcal{A}$  y may obtain en las explicaciones de tareas y cuestionarios en  $\mathcal{A}$ 

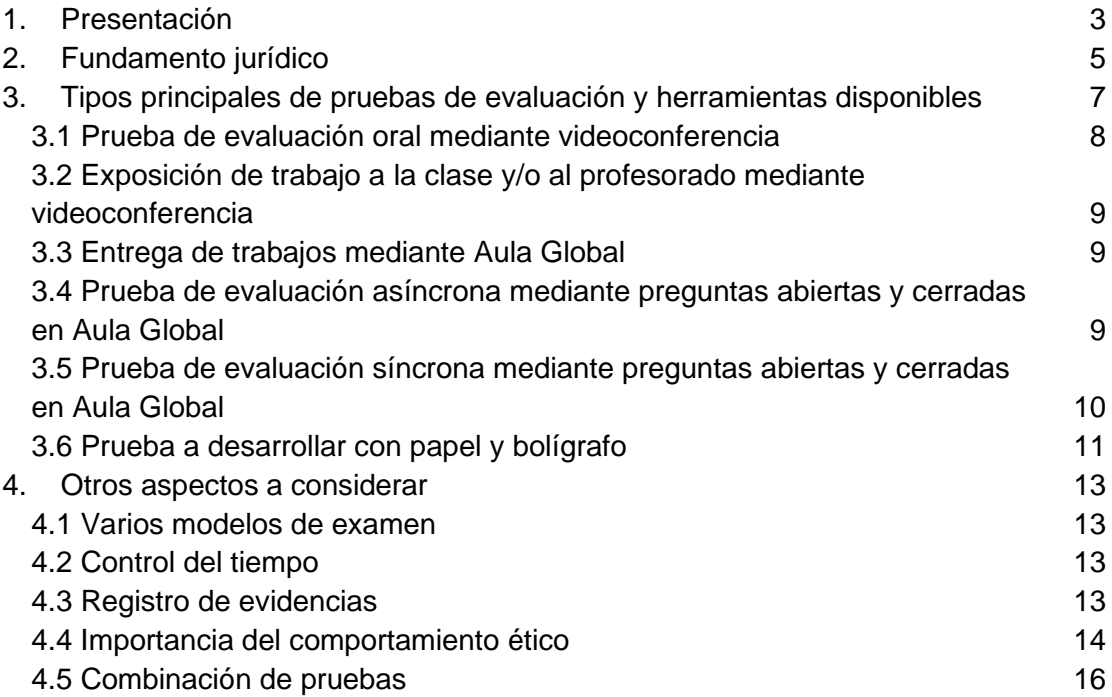

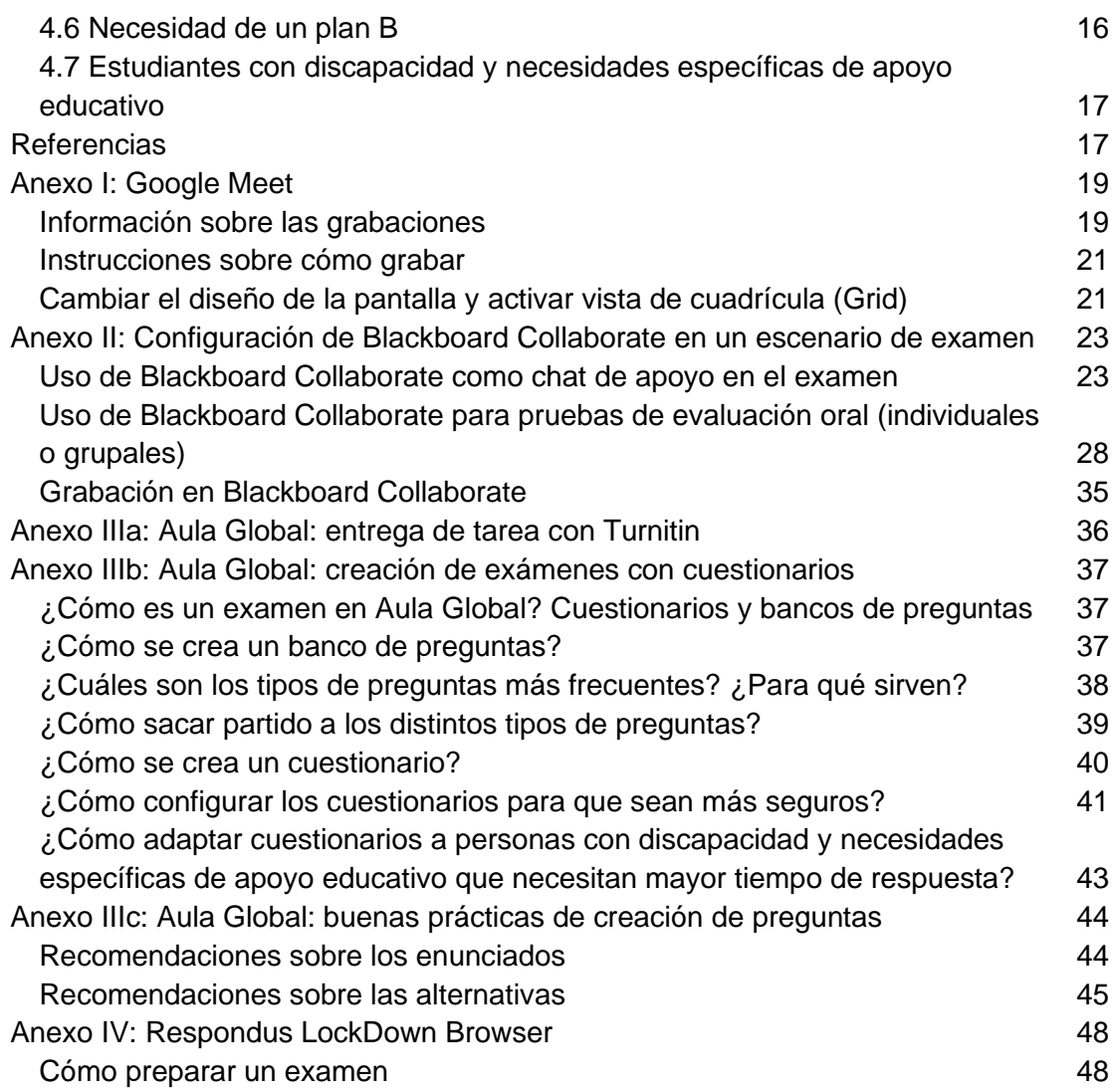

### <span id="page-2-0"></span>1.Presentación

En tiempos de docencia online por emergencia, el examen en cualquier materia supone un reto mucho mayor que su impartición, ya que tiene que realizarse bajo ciertas condiciones que son difíciles de conseguir por medios digitales convencionales. Esta guía pretende dar unas pautas para la realización de pruebas online (finales o de evaluación continua), conforme a lo establecido en el apartado 4 de la Instrucción de la Vicerrectora de Estudios de la Universidad Carlos III de Madrid, de 15 de abril de 2020, por la que se establece el marco de adaptación de las actividades docentes para la finalización del curso 2019/20.

El objetivo específico es facilitar al profesorado diferentes sistemas de evaluación online para que pueda realizar del modo más adecuado a cada asignatura la calificación de los estudiantes y, a la vez, minimizar el fraude o los comportamientos poco éticos. Tenemos que ser conscientes de que no existe ningún sistema fiable al 100% ni para exámenes presenciales ni para exámenes online. También debemos considerar que nos encontramos en una situación de emergencia, en la que será imposible garantizar las condiciones normales y que los propios estudiantes se encuentran en una situación de estrés. Independientemente de sus situaciones emocionales y de salud personales y familiares, habrá que valorar si sus condiciones tecnológicas pueden impedir que la realización de las pruebas sea fiable. Sin querer sobrecargar al profesorado, que igualmente puede estar sujeto es un estrés similar, habrá que tener la flexibilidad para encontrar la mejor solución para todos. Sin embargo, debemos ser conscientes de que se podrán producir incidencias de diversa índole. Nos encontramos ante una situación de emergencia en la que no se puede esperar que todo transcurra como en tiempos de normalidad.

En un examen presencial se reúne a los estudiantes en un momento prefijado en aulas vigiladas. Al no ser esto posible, hay que buscar otros elementos sustitutivos, pero teniendo en cuenta de que no se podrá hacer lo mismo que en un entorno presencial tanto en la forma como en el fondo. Ni se pueden reproducir las condiciones de vigilancia que se pueden conseguir en un aula, ni se van a poder trasladar todos los tipos de examen a la modalidad online. Será necesario repensar qué y cómo se evalúa en el nuevo contexto. En este sentido, queremos resaltar tres recomendaciones clave:

- Se debe dar especial énfasis a las competencias y contenidos **esenciales** de cada asignatura, y en especial a los que son necesarios para las asignaturas posteriores.
- El estudiantado se enfrenta a un nuevo tipo de prueba de evaluación. Por ello, se recomienda que con anterioridad pueda disponer de exámenes tipo para que sepan lo que se van a encontrar. El estudiantado debe poder **familiarizarse** tanto con el tipo de prueba a la que se va a enfrentar como a la tecnología necesaria para ello.
- Los resultados académicos de las pruebas de evaluación no deberían diferir mucho de las de años anteriores. Por ello, dada la situación de excepcionalidad, se deberían adecuar los **criterios de evaluación** para que así sea.

Esta guía pretende ser una referencia que sirva de base al profesorado para prepararse. Esto no quiere decir que para algún caso particular de una asignatura específica no se pueda utilizar alguna otra solución. Las aplicaciones están cambiando de forma muy rápida

en la actualidad, por lo que es posible que puedan aparecer soluciones interesantes más adelante. Sin embargo, queremos dejar claro el marco de las posibles soluciones:

- Se deberá asegurar que la prueba se realice con rigor académico bajo las mejores garantías posibles dentro del ordenamiento jurídico vigente.
- Con anterioridad al examen, se deberá informar a los estudiantes sobre la prueba a la que se van a enfrentar. El día del examen, se recomienda convocar a los estudiantes con suficiente antelación antes de que comience la prueba para repasar las instrucciones y la mecánica de la prueba. En la *Guía de evaluación en tiempos de aprendizaje online por emergencia* [\(https://www.uc3m.es/uc3mdigital/covid19/estudiantes\)](https://www.uc3m.es/uc3mdigital/covid19/estudiantes) se detallan instrucciones generales para estudiantes que los docentes deben conocer.
- En cada prueba, sea del tipo que sea, debe quedar clara la identidad del estudiante que se presenta. El docente podrá solicitar en cualquier momento al estudiante que muestre un documento identificativo oficial (DNI, NIE o pasaporte), cuando no le conste la identidad del mismo, por lo que dicho documento deberá estar a mano. A la hora de mostrar el documento identificativo oficial es suficiente con mostrar la fotografía y el nombre completo, pudiéndose ocultar el resto de datos que figuran el documento.
- Se hace un énfasis en el comportamiento ético de los estudiantes, por lo que conviene recordar la normativa en el momento de la realización de las pruebas.
- No se recomienda el envío de pruebas de evaluación por correo electrónico. Si el estudiante debe entregar un trabajo, por ejemplo, debería utilizar Aula Global (Moodle), por si el profesorado tuviera algún percance.
- Es posible grabar sesiones por videoconferencia, advirtiendo al estudiantado de antemano, dejando constancia, también grabada, de la información facilitada. En concreto se podrán grabar los exámenes orales, pero no se grabarán las sesiones síncronas de apoyo y videovigilancia. Se deberá garantizar que las grabaciones sólo estarán a disposición del profesorado para realizar la función de evaluación de la asignatura correspondiente y la revisión, en su caso, de la calificación asignada. Las grabaciones se custodiarán por el profesorado en un repositorio que cumpla con los estándares de protección de los datos personales referidos.
- No se van a utilizar propuestas que impliquen un control biométrico del estudiantado.
- En la actualidad se recomienda el uso de un navegador bloqueador de aplicaciones concreto para las pruebas realizadas en ordenador.
- Será inevitable que no surjan incidencias en la realización de las pruebas de evaluación. Es difícil que las pruebas online transcurran como lo hacían las presenciales. Esta situación de emergencia supone un esfuerzo añadido para todos los implicados. Se agradece la comprensión que todos los estamentos universitarios tengan con los demás. Toda la comunidad universitaria está afectada.

En lo que sigue, vamos a indicar algunos aspectos a considerar, tanto a la forma de llevar a cabo distintos tipos de pruebas de evaluación como acerca de las herramientas disponibles. Para la preparación de esta guía se ha consultado la documentación que se ha publicado por parte de diversos organismos: Ministerio de Universidades, REACU, Fundación para el Conocimiento Madri+d, CRUE, varias Comunidades Autónomas y universidades, tal como se indica en las referencias.

### <span id="page-4-0"></span>2.Fundamento jurídico

Una de las principales premisas en la elaboración de la presente guía ha sido que las recomendaciones incluidas en la misma se ajusten de forma rigurosa a las exigencias legales y, en especial, que respeten plenamente el derecho a la propia imagen y a la privacidad de quienes intervengan en las pruebas de evaluación garantizándose, asimismo, la protección de sus datos personales. Las medidas que se adopten a título individual al margen de lo dispuesto en esta guía deberán adecuarse a las exigencias de la normativa aplicable, para lo que los profesores responsables deberán consultar con el Delegado de Protección de Datos de la Universidad: [dpd@uc3m.es.](mailto:dpd@uc3m.es)

Para valorar la conformidad a derecho de las medidas recogidas en esta guía debe partirse de que el tratamiento de los datos personales se considera lícito cuando sea necesario para el cumplimiento de una misión realizada en interés público o en el ejercicio de poderes públicos conferidos al responsable del tratamiento, tal y como dispone el artículo 6 i) del Reglamento General de Protección de Datos [Reglamento (UE) 2016/679 del Parlamento Europeo y del Consejo de 27 de abril de 2016 -RGPD-]. Este supuesto es el que legitima de forma más específica el tratamiento de los datos de los estudiantes por parte de sus universidades cuando se realizan pruebas de evaluación, sin que sea necesario recabar el consentimiento de los afectados.

Asimismo, todas las recomendaciones incorporadas en la presente guía son también conformes al principio de proporcionalidad (artículo 5.1 c) RGPD), por lo que se garantiza que el tratamiento de los datos que estas implican tiene una finalidad específica, como es la evaluación académica; y que estas recomendaciones no van más allá de lo necesario para alcanzar sus objetivos, respondiendo así a un criterio de minimización del tratamiento de datos personales.

En este sentido resulta relevante el criterio de la Agencia Española de Protección de Datos que se ha pronunciado sobre el tratamiento de datos por las universidades en la realización de exámenes en su Informe de 24 de septiembre de 2019 (N/REF: 010601/2019) en el que afirma que "*la grabación de los exámenes orales puede ser necesaria como medio de prueba para el ejercicio de sus derechos por parte del alumno, así como para que el profesor pueda justificar la evaluación realizada*", y añade que la grabación de las sesiones docentes "*puede ser conveniente o incluso necesaria (por ejemplo, en universidades a distancia) para el ejercicio de la función educativa, cuyo fundamento se encontraría igualmente en el artículo 6.1.e), debiendo limitarse su acceso al personal docente y a los alumnos a los que vaya dirigida, sin que pueda ser utilizada ulteriormente para otros fines, como su divulgación pública, que requeriría del consentimiento expreso de los afectados*". La situación actual de confinamiento ha obligado a que la actividad académica se realice a distancia por lo que el criterio sentado por la AEPD resulta aplicable no solo a la grabación de los exámenes orales presenciales sino también a la grabación de los exámenes orales a distancia por videoconferencia ya que son medidas necesarias para garantizar la integridad de evaluación y como medio de prueba, sin que puedan considerarse desproporcionadas.

A esta misma conclusión se ha llegado en el estudio preparado para la Conferencia de Rectores de las Universidades Españolas (CRUE) elaborado por Ricard Martínez

Martínez, Mónica Arenas Ramiro, José Pascual Gumbau Mezquita: "Informe sobre el impacto normativo de los procedimientos de evaluación online: protección de datos y garantía de los derechos de las y los estudiantes", de 15 de abril de 2020, en el que se admite la proporcionalidad de la grabación de los exámenes orales a través de videoconferencia.

Por otra parte, y dado que los datos biométricos se encuentran especialmente protegidos y que existen alternativas menos incisivas de control, se ha optado por metodologías y aplicaciones que no utilizan dichos datos para la identificación de los estudiantes con el propósito de salvaguardar de la mejor forma posible sus derechos. A este respecto, y con ocasión de la consulta formulada por la CRUE sobre utilización de técnicas de reconocimiento facial dirigidas a acreditar la identidad de los alumnos, la Agencia Española de Protección de Datos ha emitido el informe número 36/2020, que concluye que los sistemas de reconocimiento facial objeto de consulta implican el tratamiento de datos de categoría especial. Esta circunstancia supone que estos datos sólo podrán ser tratados cuando el interesado dio su consentimiento explícito para su tratamiento, resultando complicado que pueda prestarse dicho consentimiento libremente, o cuando esté amparado en una Ley formal que especifique la existencia de un interés público esencial para ese tratamiento, y establezca las garantías adecuadas que mitiguen los riesgos para los derechos de los interesados. Además, se deberá realizar la correspondiente evaluación de impacto y, en su caso, formular consulta a la autoridad de protección de datos cuando dicha evaluación muestre un alto riesgo para los derechos de los interesados.

Para concluir, debe tenerse en cuenta que medidas como los sistemas de bloqueo del entorno de trabajo del estudiante durante la evaluación (*LockDown Browser*), no implican ningún tratamiento de datos personales, sino que son una manifestación de la potestad de organización y buen orden en el aula que se reconoce al profesor para garantizar las condiciones de realización de una prueba de evaluación.

### <span id="page-6-0"></span>3.Tipos principales de pruebas de evaluación y herramientas disponibles

La UC3M dispone de varias herramientas para la realización de pruebas de evaluación. Se presenta a continuación un resumen de los principales tipos de pruebas de evaluación recomendadas junto a las herramientas que las soportan.

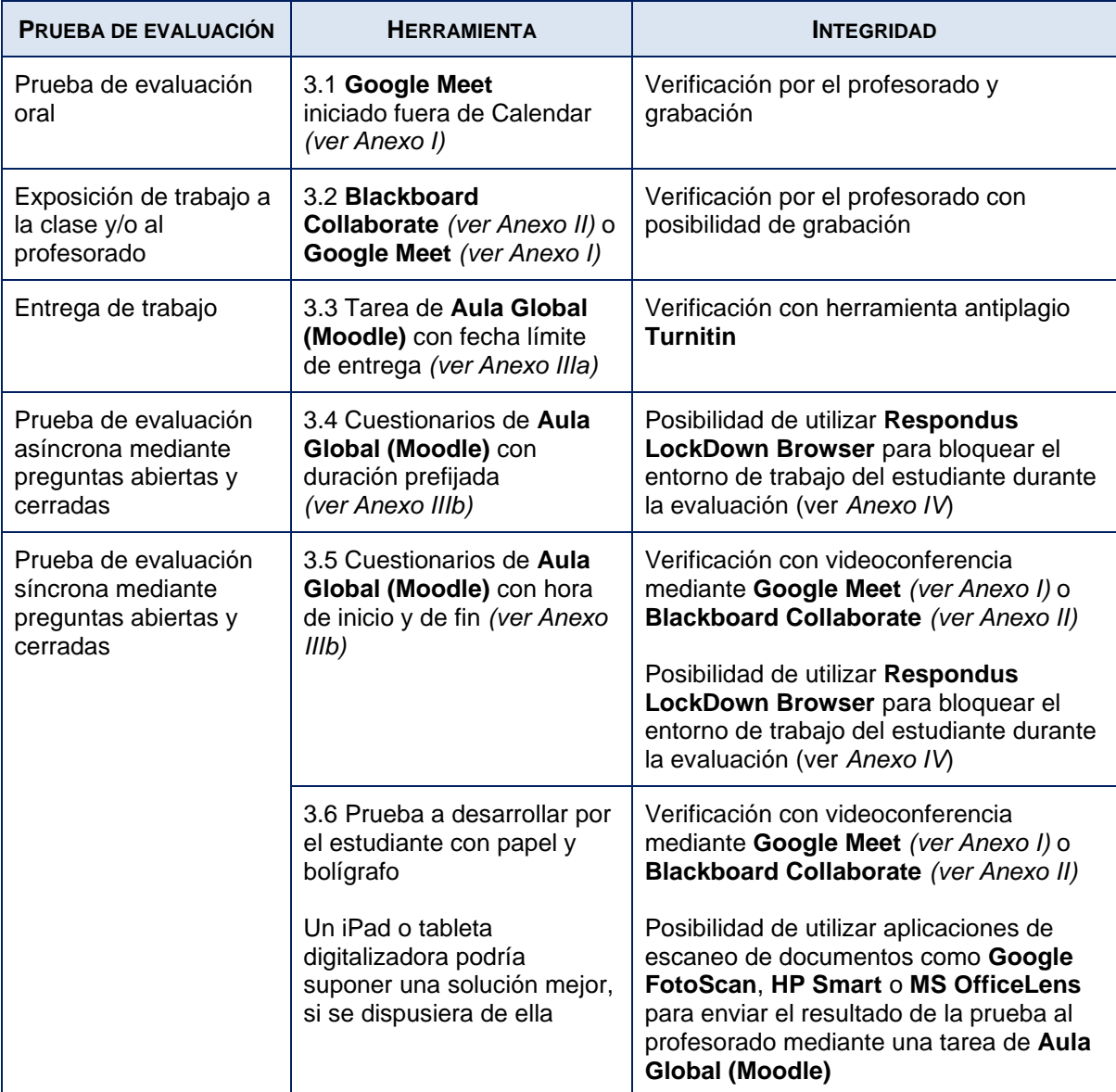

La mayoría de las herramientas mencionadas en la tabla son de sobra conocidas:

**Google Meet** (ver *Anexo I*) permite también realizar videoconferencias con chat y realizar grabaciones. El profesor puede proyectar su pantalla o compartir una presentación con información. Dispone de un chat común para todos los asistentes (no es posible crear subgrupos de chat o chat privados). Puede activarse una visión completa (Grid) de todos los asistentes mediante el uso del navegador Chrome y una [extensión.](#page-20-1) Es posible utilizar una pizarra virtual Jamboard. Las salas pueden ser creadas desde Google Calendar o directamente

desde Google Meet (los permisos de acceso a las grabaciones difieren en cada caso, consulte el anexo). Los estudiantes que no tengan cámara web en su equipo informático deben conectarse mediante el teléfono móvil. El profesor debe gestionar las sesiones con Google Meet siempre utilizando su cuenta corporativa.

- **Blackboard Collaborate** (ver *Anexo II*) permite la realización de videoconferencias con chat y la grabación de dichas videoconferencias. Blackboard Collaborate está integrado en Aula Global (Moodle) como "Herramienta Externa", aunque se podría lanzar también desde fuera de Aula Global. La autenticación de los estudiantes al acceder a la videoconferencia sólo se lleva a cabo cuando Blackboard Collaborate se integra en Aula Global como "Herramienta Externa". Permite roles de moderador y chats privados. Permite crear sesiones de hasta 500 usuarios. Permite ver en vídeo a cinco personas al mismo tiempo.
- **Aula Global (Moodle)** (ver *Anexos IIIa y IIIb*) es la plataforma principal de gestión de la docencia. No solamente sirve para la comunicación con los estudiantes y el almacenamiento de documentos. También permite la creación de "Tareas" para que los estudiantes entreguen trabajos solicitados por el profesorado y "Cuestionarios" con preguntas abiertas y cerradas.
- **Turnitin** (ver *Anexo IIIa*) sirve para comprobar la originalidad de documentos. Está integrado en Aula Global (Moodle).
- **Respondus LockDown Browser** (ver *Anexo IV*) es un navegador especial que permite bloquear el entorno de trabajo del estudiante durante la realización de una prueba de evaluación de tal forma que el estudiante no pueda acceder a páginas web o utilizar aplicaciones, salvo aquellas indicadas por el profesor. Respondus LockDown Browser es compatible con los cuestionarios de Aula Global. Los estudiantes deben descargar e instalar este navegador antes de comenzar la prueba de evaluación donde deba ser utilizado.
- **FotoScan**, **HP Smart** y **OfficeLens** son herramientas gratuitas de Google, HP y Microsoft respectivamente para el escaneo de documentos.

<span id="page-7-0"></span>A continuación, se detallan los distintos tipos de pruebas de evaluación.

#### 3.1 Prueba de evaluación oral mediante videoconferencia

Si el número de estudiantes es pequeño, resulta factible hacer un examen por videoconferencia utilizando Google Meet. Puede ser un examen oral simplemente preguntándole al estudiante de palabra varias cuestiones, una vez identificado adecuadamente. El estudiante incluso puede compartir su pantalla para responder a alguna de las cuestiones. Estos exámenes no tienen que ser muy largos, con unos 15 minutos ya se puede juzgar bastante bien el conocimiento adquirido por el estudiante. Evidentemente, este procedimiento no resulta adecuado si el número de estudiantes por profesor es grande. Por ejemplo, 20 estudiantes por 15 minutos cada uno, supondría 5 horas de realización efectiva de examen. En este caso, es necesario tener preparadas varias posibles preguntas, para que el examen no sea siempre el mismo.

La prueba oral tiene que ser grabada para mantener una evidencia de la evaluación del estudiante y el docente siempre tiene que informarle previamente de que se va a

efectuar la grabación dejando constancia, también grabada, de la información facilitada. Dado que la grabación solo debe quedar en manos del profesor, tal como se indica en la instrucción conjunta del Secretario General y la Vicerrectora de Estudios para la custodia y gestión documental de las grabaciones de los exámenes orales publicada el 24 marzo 2020, la sala de videoconferencia deberá crearse directamente desde Google Meet, no desde Google Calendar (ver tabla de grabación en Anexo I). Los estudiantes que no tengan cámara web en su equipo informático deben conectarse mediante el teléfono móvil.

### <span id="page-8-0"></span>3.2 Exposición de trabajo a la clase y/o al profesorado mediante videoconferencia

Las videoconferencias mediante Blackboard Collaborate o Google Meet también pueden servir para que los estudiantes hagan presentaciones de sus trabajos. Pueden ser trabajos realizados individualmente o en grupo, con identificación de los autores. La videoconferencia puede ser con la concurrencia o no de otros estudiantes. La exposición de trabajo podría ser grabada para mantener una evidencia de la evaluación del estudiante. En el caso de exposiciones de trabajo a la clase sería posible dejar la grabación disponible para los estudiantes si así se desea (ver tablas de grabación en los Anexos I y II). Los estudiantes que no tengan cámara web en su equipo informático deben conectarse mediante el teléfono móvil.

Si la exposición va a ser grabada, el docente siempre tiene que informar previamente a los estudiantes dejando constancia, también grabada, de la información facilitada.

#### <span id="page-8-1"></span>3.3 Entrega de trabajos mediante Aula Global

La realización de trabajos (ensayos, ejercicios, etc.) por parte de los estudiantes de forma individual o en grupos es otra forma buena de evaluar las competencias. Estos trabajos pueden entregarse a través de la "Tarea" de Aula Global. Si el trabajo consiste en un ensayo, tenemos Turnitin integrado en Aula Global (Moodle) para comprobar la originalidad del trabajo (Ver Anexo IIIa).

#### <span id="page-8-2"></span>3.4 Prueba de evaluación asíncrona mediante preguntas abiertas y cerradas en Aula Global

La creación de cuestionarios en Aula Global (Moodle) es algo sencillo que comienza por la creación de preguntas, cuyas respuestas pueden ser abiertas (por ejemplo, "Ensayo") o cerradas (por ejemplo, "Opción Múltiple"). El Anexo IIIb de este documento detalla los principales tipos de preguntas que pueden utilizarse en Aula Global, así como su utilidad para la evaluación de conocimientos y la justificación de las respuestas y el Anexo IIIc presenta algunos ejemplos de buenas prácticas a la hora de generar cuestionarios. Es posible también crear bancos de preguntas que permitan posteriormente aleatorizar su presentación a los estudiantes, de forma que cada estudiante reciba un cuestionario diferente.

Los cuestionarios de Aula Global (Moodle) pueden estar disponibles durante un periodo de tiempo largo, por ejemplo, durante un día completo, para que los estudiantes los puedan realizar en cualquier momento dentro de ese periodo de forma asíncrona y de esta forma favorecer a los estudiantes que puedan encontrarse en husos horarios diferentes. En ese caso, conviene configurar el cuestionario para que tenga una duración prefijada. El estudiante dispondrá únicamente del tiempo determinado por el profesorado desde el momento que abra el cuestionario. Es importante configurar los cuestionarios con envío automático al finalizar el tiempo del que dispone el estudiante, para evitar que consuma el tiempo sin haber enviado el cuestionario (ver Anexo IIIb). Los cuestionarios asíncronos pueden combinarse con el navegador "Respondus LockDown Browser" el cual permite bloquear la utilización de páginas web o aplicaciones adicionales por parte del estudiante (salvo las indicadas por el docente) durante la realización del cuestionario. En caso de utilizar el navegador "Respondus LockDown Browser" sería conveniente tener un cuestionario de prueba para que los estudiantes, descarguen, instalen y se familiaricen con este navegador.

Si se utilizan cuestionarios en pruebas de evaluación asíncrona es importante tener en cuenta que no se deben hacer modificaciones durante el periodo en el que se encuentran abiertos.

Las pruebas asíncronas no se pueden videovigilar desde el momento en que no es posible garantizar que un docente atienda dicha vigilancia, o bien porque el período de envío de la prueba es largo o bien porque los envíos que efectúan los diversos estudiantes se producen en distintos momentos a lo largo del tiempo.

#### <span id="page-9-0"></span>3.5 Prueba de evaluación síncrona mediante preguntas abiertas y cerradas en Aula Global

El profesorado puede fijar una hora de inicio y una hora de fin para la realización de la prueba de evaluación síncrona, la cual puede desarrollarse a través de un cuestionario en Aula Global (Moodle). Se recomienda dividir el contenido del cuestionario en varios cuestionarios con hora de inicio y hora de fin, de tal forma que los estudiantes no puedan volver a los cuestionarios ya finalizados. Si el cuestionario tiene una duración prefijada, entonces es importante configurar los cuestionarios con envío automático al finalizar el tiempo del que dispone el estudiante, para evitar que consuma el tiempo sin haber enviado el cuestionario (ver Anexo IIIb).

Los cuestionarios deben ser preparados con antelación suficiente al examen y ser publicados visibles, fijando una fecha/hora de inicio, o bien estableciendo una contraseña de acceso al cuestionario (que luego debe ser comunicada a los estudiantes vía sala de apoyo/vigilancia). De este modo se evita tener que editar/cambiar de estado el contenido del curso y/o cuestionario justo antes del examen, eliminando posibles errores de último minuto.

Se debería dejar un tiempo extra adicional entre la finalización de un cuestionario y el comienzo del siguiente. De esta forma, los estudiantes no pueden retroceder una vez que han completado ya un cuestionario.

Las pruebas de evaluación síncrona tienen que combinarse con vigilancia por parte del profesorado utilizando Google Meet y solicitando a los estudiantes que activen su cámara web. Los estudiantes que no tengan cámara web en su equipo informático deben conectarse mediante el teléfono móvil. Esta vigilancia online para los exámenes síncronos es parecida a la que se realiza en un examen presencial y sirve también para resolver posibles dudas. En ese caso, conviene utilizar la extensión para Google [Chrome Grid View](#page-20-1) que permite ver a muchos estudiantes en una cuadrícula.

En el caso de grupos grandes, la vigilancia es más complicada. Por ello, conviene dividir al grupo de estudiantes a examinar en subgrupos (en horarios diferentes o siendo vigilados por profesores diferentes), de tal forma que cada profesor vigile a un máximo de 15-20 estudiantes al mismo tiempo. De la misma forma, conviene tratar de reducir el número de preguntas que los estudiantes vayan a realizar al profesor durante el examen, mediante enunciados claros y permitiendo que el estudiante indique la interpretación que ha seguido al resolver una pregunta abierta.

Es posible utilizar Google Meet y al mismo tiempo, y opcionalmente, el navegador "Respondus LockDown Browser", que permite bloquear la utilización de páginas web o aplicaciones adicionales por parte del estudiante (salvo las indicadas por el docente) durante la realización del cuestionario. No obstante, hay que tener en cuenta que solo es posible combinar "Respondus LockDown Browser" con Google Meet si el estudiante se conecta mediante el teléfono móvil, ya que conectarse a Google Meet mediante su ordenador portátil o de sobremesa mientras se usa "Respondus LockDown Browser" podría ser causa de numerosas incidencias técnicas. En caso de utilizar el navegador "Respondus LockDown Browser" sería conveniente tener un cuestionario de prueba para que los estudiantes, descarguen, instalen y se familiaricen con este navegador.

#### <span id="page-10-0"></span>3.6 Prueba a desarrollar con papel y bolígrafo

En algunos tipos de exámenes se hace difícil la entrada de datos solo por el teclado del ordenador. Nos referimos a casos en los que haya que dibujar un circuito o haya que escribir fórmulas complejas (matemáticas, químicas o de otro tipo) para las cuales puede existir una representación alternativa, pero es más engorrosa. En esos casos, es más cómodo el uso del papel para realizar el examen. El resultado de dichas pruebas puede escanearse con aplicaciones gratuitas como FotoScan, HP Smart u OfficeLens y ser subido como resultado de una "Tarea" en Aula Global (Moodle).

En la primera hoja, el estudiante deberá escribir el texto que se muestra a continuación. Deberá rellenar los campos indicados y firmar. A la hora de escanear, deberá añadir el DNI, NIE o pasaporte que lo identifique. Con su firma declara no haber usado medios defraudatorios y asume la responsabilidad administrativa y disciplinaria que se pudiera derivar en caso de no hacerlo.

#### Universidad Carlos III de Madrid uc3m

Declaro que he realizado la prueba evaluación conforme a las indicaciones facilitadas y sin haber utilizado ningún recurso que no hava sido autorizado expresamente por el profesorado, asumiendo toda la responsabilidad administrativa y disciplinaria que pudiera derivarse de la utilización de medios defraudatorios.

Asignatura: Titulación: Fecha: Nombre y apellidos: DNI o pasaporte: NIA: Firma:

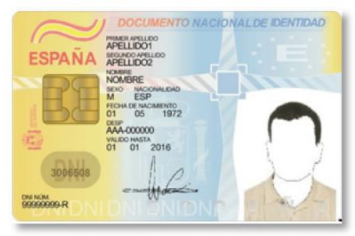

DNI o pasaporte

El docente deberá proporcionar también el [fichero PDF](https://drive.google.com/file/d/1-36Tlav-2y48MJXNEc9EDTyLO4q07X_n/view?usp=sharing) para el caso de que se disponga de impresora.

En el caso de pruebas de evaluación en las que el estudiante deba utilizar un iPad o tableta digitalizadora, por ejemplo, para desarrollar un determinado problema en el que haya que escribir fórmulas matemáticas, químicas o de otro tipo, el resultado de dichas pruebas puede ser subido como resultado de una "Tarea" en Aula Global (Moodle).

Las pruebas de evaluación síncrona con papel y bolígrafo deben contar con videovigilancia, como se indica en el apartado 3.5.

### <span id="page-12-0"></span>4.Otros aspectos a considerar

Hay otros aspectos que también ayudan a desincentivar los comportamientos poco éticos.

#### <span id="page-12-1"></span>4.1 Varios modelos de examen

Si se tienen varios modelos de examen se hace más difícil el fraude. Esto aplica tanto para exámenes donde las respuestas son abiertas, como para exámenes donde las respuestas son cerradas (por ejemplo, de respuesta múltiple). En el caso de los cuestionarios, es posible preparar bancos de preguntas de manera que los exámenes se generen automáticamente y de forma aleatoria. Por tanto, las preguntas son distintas para cada estudiante. Además, en el caso de utilizar respuesta múltiple se puede aleatorizar las respuestas, de tal forma que las respuestas a cada pregunta aparezcan en distinto orden para cada estudiante. Esto es posible realizarlo en Aula Global (Moodle).

#### <span id="page-12-2"></span>4.2 Control del tiempo

El tiempo es un factor importante en la realización de un examen. Cuanto más tiempo, más posibilidades de que haya fraude. Aunque el profesor vigile al estudiante a través de Google Meet o aunque se bloquee el entorno de trabajo del estudiante mediante el navegador "Respondus LockDown Browser", será muy difícil de evitar que pueda llegar a usar documentación. No hay que descartar por lo tanto que las pruebas que se vayan a realizar sean al fin y al cabo "a libro abierto", es decir, mediante el uso de libros y apuntes. La reducción del tiempo de respuesta minimiza las posibilidades de consultar materiales.

Si en un examen hay 4 preguntas a desarrollar, es más recomendable que cada una vaya aparte con su tiempo de desarrollo, que poner las 4 juntas en un periodo más amplio. Incluso puede tener sentido la obtención de la puntuación máxima sin haber respondido a todas las preguntas de un examen, si los tiempos son ajustados. Conviene dimensionar muy bien el tiempo para que el examen sea justo. Es recomendable realizar un examen de prueba con otros profesores para encontrar el tiempo más adecuado.

#### <span id="page-12-3"></span>4.3 Registro de evidencias

Es importante disponer de evidencias del examen realizado. En el caso de un examen escrito, se dispone de lo escrito por cada estudiante en papel. En el caso de la entrega de trabajos, se dispone del propio trabajo. En el caso un examen realizado mediante cuestionarios en Aula Global (Moodle) se dispone de las respuestas del estudiante almacenadas en Aula Global (Moodle). En el caso de que se realice vigilancia online, no será posible grabar la sesión. En el caso de exámenes individuales por videoconferencia si es posible grabar la sesión para poder disponer de evidencias en el caso de que haya solicitudes de revisión de examen. La instrucción conjunta del Secretario General y la Vicerrectora de Estudios para la custodia y gestión documental de las grabaciones de los exámenes orales publicada el 24 marzo 2020 detalla este aspecto.

#### <span id="page-13-0"></span>4.4 Importancia del comportamiento ético e información a los estudiantes sobre protección de datos

Dado que en un entorno online es más fácil el comportamiento no ético, resulta de especial importancia recordar al principio de cada prueba de evaluación la [Instrucción](https://e-archivo.uc3m.es/handle/10016/25001) [\(https://e-archivo.uc3m.es/handle/10016/25001\)](https://e-archivo.uc3m.es/handle/10016/25001) de los Vicerrectorados de Estudios y de Estudiantes, Responsabilidad Social e Igualdad sobre Régimen Jurídico y Procedimiento Disciplinario de aplicación a estudiantes de la UC3M en los procesos de evaluación académica y las sanciones que pueden ser impuestas en caso de incurrir en alguna de las infracciones establecidas. Es posible ver más información acerca de las regulaciones y declaraciones de carácter ético en este [enlace](https://www.uc3m.es/ss/Satellite/ResponsabilidadSocial/es/TextoDosColumnas/1371270265650/) [\(https://www.uc3m.es/ss/Satellite/ResponsabilidadSocial/es/TextoDosColumnas/13712](https://www.uc3m.es/ss/Satellite/ResponsabilidadSocial/es/TextoDosColumnas/1371270265650) [70265650\)](https://www.uc3m.es/ss/Satellite/ResponsabilidadSocial/es/TextoDosColumnas/1371270265650). Asimismo, es fundamental informar de las condiciones de grabación o videovigilancia, según sea el caso.

A continuación, se detalla la información que hay que proporcionar a los estudiantes en los distintos tipos de pruebas.

#### **4.4.1 Pruebas orales**

Deberán incluir al inicio de la grabación la imagen que se proporciona en [este enlace.](https://drive.google.com/file/d/1T4hfCLtCJBPKFTcXMfrp7Z_IyIwvt2Re/view?usp=sharing) Esta imagen se puede compartir en Google Meet mediante el botón "Presentar ahora" (zona inferior derecha de la pantalla). El docente deberá realizar asimismo la siguiente locución:

Se informa que la sesión de la prueba va a ser grabada. Más información sobre el tratamiento de datos personales en el anexo II de la guía de evaluación online para estudiantes ya remitida por correo y publicada en [www.uc3m.es/uc3mdigital/covid19/estudiantes.](http://www.uc3m.es/uc3mdigital/covid19/estudiantes)

#### **4.4.2 Presentaciones orales**

En la convocatoria de la presentación, tanto si va a ser grabada como si no, el docente deberá incluir el siguiente texto:

La prueba va a ser objeto de monitorización o visualización remota por el profesor, con la finalidad de verificar la identidad del estudiante como para garantizar los derechos de evaluación y prestar asistencia o apoyo al alumnado que así lo precise.

La información se encuentra publicada en el Anexo II de la guía sobre evaluación online que le fue enviada por correo electrónico y que puede consultar en el siguiente enlace: <https://www.uc3m.es/uc3mdigital/covid19/estudiantes>

#### Además, si la presentación es grabada

Junto con la información anterior, los docentes deberán incluir al inicio de la grabación la imagen que se proporciona en [este enlace.](https://drive.google.com/file/d/1T4hfCLtCJBPKFTcXMfrp7Z_IyIwvt2Re/view?usp=sharing) Esta imagen se puede compartir en Google Meet mediante el botón "Presentar ahora" (zona inferior derecha de la pantalla) o en Blackboard Collaborate mediante la opción "Compartir contenido" > "Compartir

aplicación/pantalla" (zona inferior derecha de la pantalla). El docente deberá realizar asimismo la siguiente locución:

Se informa que la sesión de la prueba va a ser grabada. Más información sobre el tratamiento de datos personales en el anexo II de la guía de evaluación online para estudiantes ya remitida por correo y publicada e[n www.uc3m.es/uc3mdigital/covid19/estudiantes.](http://www.uc3m.es/uc3mdigital/covid19/estudiantes)

#### **4.4.3 Pruebas síncronas: cuestionarios y exámenes con papel y bolígrafo en Aula Global**

Deberán incluir en la descripción del cuestionario o de la tarea el siguiente texto:

#### **PROTECCIÓN DE DATOS, CÓDIGO ÉTICO Y BUENAS PRÁCTICAS DURANTE LA REALIZACIÓN DE PRUEBAS DE EVALUACIÓN ONLINE**

**La prueba va a ser objeto de monitorización o visualización remota por el profesor**, con la finalidad de verificar la identidad del estudiante como para garantizar los derechos de evaluación y prestar asistencia o apoyo al alumnado que así lo precise.

La información se encuentra publicada en el Anexo II de la Guía sobre evaluación online que le fue enviada por correo electrónico y que puede consultar en el siguiente enlace: [https://www.uc3m.es/uc3mdigital/covid19/estudiantes.](https://www.uc3m.es/uc3mdigital/covid19/estudiantes)

#### **Responsable del tratamiento**: Universidad Carlos III de Madrid

**Identificación del tratamiento**: Evaluación académica online

**Finalidad**: Documentación, desarrollo y realización de pruebas de evaluación académica de los estudiantes de la Universidad de manera no presencial utilizando tecnologías online, y control de posibles actuaciones, arbitrarias, fraudulentas o ilícitas. El tratamiento podrá incluir la grabación de pruebas de evaluación y exámenes realizados online para:

a) Su utilización en los procedimientos de revisión de calificaciones

b) La acreditación y la evaluación de las titulaciones y estudios universitarios

**Ejercicio de derechos**: Podrá ejercer sus derechos de acceso, rectificación, supresión, limitación, portabilidad y oposición a su tratamiento, mediante el envío de un correo a la siguiente dirección: dpd@uc3m.es

**Información adicional**: Puede consultar la información adicional y detallada sobre nuestra Política de Privacidad en https://www.uc3m.es/protecciondedatos

Los principios de[l Código Ético](https://www.uc3m.es/grado/informacion-practica/codigo-etico) y las disposiciones de l[a Guía](https://www.uc3m.es/ss/Satellite?blobcol=urldata&blobheader=application%2Fpdf&blobheadername1=Content-Disposition&blobheadername2=Cache-Control&blobheadervalue1=attachment%3B+filename%3D%22Gu%C3%ADa_de_buenas_pr%C3%A1cticas_de_los_estudiantes_de_la_Universidad_Carlos_III_de_Madrid%2C_aprobada_por_el_Consejo_de_Gobierno_en_su_sesi%C3%B3n_de_29_de_noviembre_de_2012.pdf%22&blobheadervalue2=private&blobkey=id&blobtable=MungoBlobs&blobwhere=1371546230658&ssbinary=true) de Buenas Prácticas de estudiantes de la UC3M, **deben respetarse en todas las pruebas de evaluación**, presenciales y online.

Se recuerda que **copiar en la prueba de evaluación, valerse de información suministrada por terceros** o **utilizar material no autorizado** lleva aparejada la sanción de pérdida de la asignatura objeto de incidencia durante el curso en que se cometió la falta. La asignatura será calificada como SUSPENSO en las convocatorias ordinaria y extraordinaria con pérdida de los derechos de matrícula y sin derecho a dispensa o anulación.

La **suplantación de identidad** o **el uso no autorizado de dispositivos electrónicos** para la realización de las pruebas de evaluación, tiene la consideración de **falta grave** que lleva aparejada la sanción de expulsión temporal o definitiva de la Universidad.

Cualquier tipo de actuación fraudulenta detectada durante la realización del presente examen, será sancionada en los términos establecidos en la **Instrucción** sobre el Régimen Jurídico y

Procedimiento Disciplinario de aplicación a estudiantes de la Universidad Carlos III de Madrid en los procesos de evaluación académica.

Accediendo al cuestionario, el estudiante reconoce que ha leído, conoce y acepta las condiciones indicadas para la realización del examen.

#### **4.4.4. Violación del código ético**

Si el docente detecta algún comportamiento inadecuado, podrá dirigirse al estudiante o grupo de estudiantes.

El incumplimiento por parte del estudiante del código ético o de las indicaciones del profesor en cuanto al correcto desarrollo de la prueba de evaluación supondrá:

- 1. En los casos en que resulte acreditado que por un estudiante se ha incurrido, con ocasión de la realización de pruebas, ejercicios o exámenes, cuyo resultado haya de trasladarse a las actas, en una situación de defraudación que impida el ejercicio por los profesores de la potestad de verificación de los conocimientos, se hará constar en el lugar de las mismas destinado a la calificación la mención SUSPENSO (0), de conformidad con el acuerdo del Consejo de Dirección de 25 de septiembre de 2002, y sin perjuicio de la responsabilidad disciplinaria en que pudiera haber incurrido el estudiante con dicha actuación.
- 2. En los casos en que, por razones imputables al estudiante, no pueda verificarse su identidad, ni tampoco la autoría del ejercicio a requerimiento del profesor, el ejercicio, en la medida en que no ha podido celebrarse con las debidas garantías para el sistema educativo, se considerará como no realizado y, por tanto, será calificado como NO PRESENTADO, sin perjuicio de lo dispuesto en el apartado 4.6 de esta guía.

#### <span id="page-15-0"></span>4.5 Combinación de pruebas

Teniendo en cuenta las herramientas y aspectos expuestos, se pueden diseñar varios modelos de evaluación los cuales a su vez se podrían combinar entre ellos. Es decir, un examen podría consistir en una breve videoconferencia individualizada por estudiante con Blackboard Collaborate más un cuestionario en Aula Global con vigilancia a través de Google Meet.

#### <span id="page-15-1"></span>4.6 Necesidad de un plan B

Las pruebas de evaluación diseñadas pueden fallar por multitud de cuestiones técnicas. Es necesario disponer de una alternativa para aquellos estudiantes que no hayan podido realizar las pruebas diseñadas por el profesorado en el tiempo y forma establecidos debido a problemas técnicos que hayan quedado fuera de su control. El plan B podría consistir en una prueba oral individual con cada uno de los estudiantes que afirmen haber tenido problemas técnicos. Convendría avisar a los estudiantes de la existencia de un plan B para su tranquilidad en caso de que tengan problemas técnicos durante el examen. Idealmente el plan B podría ponerse en marcha el mismo día.

#### <span id="page-16-0"></span>4.7 Estudiantes con discapacidad y necesidades específicas de apoyo educativo

Es importante garantizar la evaluación de todos los estudiantes en igualdad de condiciones, incluyendo la de aquellos que forman parte del Programa de Atención a Estudiantes con Discapacidad y Necesidades Específicas de Apoyo Educativo [\(https://www.uc3m.es/ss/Satellite/ApoyoEstudiante/es/TextoMixta/1371215920222/Dis](https://www.uc3m.es/ss/Satellite/ApoyoEstudiante/es/TextoMixta/1371215920222/Discapacidad_y_NEE) [capacidad\\_y\\_NEE\)](https://www.uc3m.es/ss/Satellite/ApoyoEstudiante/es/TextoMixta/1371215920222/Discapacidad_y_NEE). Para ello, puede ser necesario realizar ciertas adaptaciones en las pruebas de evaluación. Esta información e instrucciones personalizadas para cada estudiante, enviadas por parte del Programa, deben ser consultadas antes de la realización de los exámenes para, en caso necesario, valorar opciones de aplicación con el equipo técnico.

Una de estas adaptaciones es la ampliación del tiempo de examen. En caso de utilizar los cuestionarios de Aula Global, se puede adaptar el tiempo de examen estableciendo diferentes duraciones para uno o varios usuarios (ver Anexo IIIa).

### <span id="page-16-1"></span>**Referencias**

Se relacionan aquí algunas de las fuentes consultadas por orden temporal de publicación.

- Manuel Castells Olivans, José Manuel Pingarrón Carrazón: "Reflexiones sobre criterios generales para la adaptación del sistema universitario español ante la pandemia del Covid-19, durante el curso 2019-2020", Documento de trabajo, Ministerio de Universidades, 5 abril 2020.
- REACU: "Acuerdo de REACU de 3 de abril de 2020, ante la situación de excepción provocada por el COVID-19", 5 abril 2020.
- Madri+d: "Medidas extraordinarias propuestas por las Universidades de Madrid para la finalización del curso académico 2019-2020 ante la situación excepcional provocada por covid-19", Fundación para el Conocimiento Madri+d, 13 abril 2020.
- Manuel González, Ernest Marco, Toret Medina: "Informe de iniciativas y herramientas de evaluación online universitaria en el contexto del Covid-19", Ministerio de Universidades, Gabinete del Ministro, 14 abril 2020.
- Manuel Castells Olivans, José Manuel Pingarrón Carrazón: "Conferencia General de Política Universitaria: Recomendaciones sobre criterios generales para la adaptación del sistema universitario español ante la pandemia del Covid-19, durante el curso 2019-2020", Ministerio de Universidades, 15 abril 2020.
- Ricard Martínez, Mónica Arenas Ramiro, José Pascual Gumbau Mezquita: "Informe sobre el impacto normativo de los procedimientos de evaluación online: protección de datos y garantía de los derechos de las y los estudiantes", CRUE Secretarías Generales, 15 abril 2020.
- Grupo de Trabajo Intersectorial de CRUE Universidades Españolas: "Informe sobre Procedimientos de Evaluación no Presencial. Estudio del Impacto de su Implantación en las Universidades Españolas y Recomendaciones", CRUE

Docencia, CRUE Secretarías Generales, CRUE TIC y CRUE Asuntos Estudiantiles, 16 abril 2020.

- ANECA: "Estrategia de la ANECA para el aseguramiento de la calidad de la enseñanza virtual", 17 abril 2020.
- Comunidad de Madrid: "Medidas de atención a los alumnos ante la crisis sanitaria del coronavirus", Viceconsejería de Ciencia, Universidades e Innovación, 21 abril 2020.
- Dulce M<sup>a</sup> García Mella, Carlos A. Gómez Otero y 15 autores: "Guía sobre la protección de datos personales en el ámbito universitario en tiempos del COVID-19", Grupo de Trabajo de Delegados de Protección de Datos, CRUE Universidades españolas, 22 abril 2020.
- Carles Sigalés, Àngels Fitó, Jordi Riera, Josep Maria Serra, Santiago Gassó, Amelia Díaz, Sara Moreno, Francesc Giné, Domènec Puig, Joan Ripoll y Josep Corcó: "Documento de trabajo sobre la evaluación universitaria no presencial", Grupo de trabajo CPOA-CAAE, Consell Universitari de Catalunya, Generalitat de Catalunya, 22 abril 2020.
- <span id="page-17-0"></span>● AEPD: Informe 0036/2020, Agencia Española de Protección de Datos, 8 mayo 2020.

### Anexo I: Google Meet

Google Meet es la solución de videoconferencia integrada en la plataforma G Suite. Es posible utilizar la cuenta corporativa de docente para crear salas de control/apoyo a exámenes de hasta 250 participantes, en la que el profesor puede proyectar su pantalla o compartir una presentación con información para los examinados. También puede crear salas para video-exámenes.

Google Meet dispone también de un chat común para todos los asistentes que permite recibir o enviar información escrita. No es posible hacer subgrupos de chat o chats privados.

Puede activarse una visión completa (Grid) de todos los asistentes mediante el uso del navegador Chrome y una [extensión,](#page-20-1) por ejemplo, para ver a muchos estudiantes en pantalla en caso de apoyo a un examen (ver más abajo).

Es posible utilizar una pizarra virtual para explicar cosas. La información de utilización de una pizarra virtual está disponible en la [ficha del Servicio de Informática y](https://www.uc3m.es/sdic/servicios/google-meet#quiero)  [Comunicaciones / Catálogo / Google Meet: Videoconferencia](https://www.uc3m.es/sdic/servicios/google-meet#quiero) (pestaña Quiero: Utilizar Jamboard como pizarra virtual) [\(https://www.uc3m.es/sdic/servicios/google](https://www.uc3m.es/sdic/servicios/google-meet#quiero)[meet#quiero\)](https://www.uc3m.es/sdic/servicios/google-meet#quiero).

Google Meet está integrado con Google Calendar, por lo que se pueden crear salas de videoconferencia para cada evento de control/apoyo desde el propio Google Calendar. También puede crear salas videoconferencia directamente desde [https://meet.google.com.](https://meet.google.com/)

Los estudiantes que no tengan cámara web en su equipo informático deben conectarse mediante el teléfono móvil.

#### <span id="page-18-0"></span>Información sobre las grabaciones

Los profesores pueden grabar si han iniciado sesión en su cuenta de Google (como en Gmail). **Los estudiantes no pueden grabar**, aunque pueden acceder a las grabaciones si se han realizado en una sala creada desde un **evento de calendario** (consulte la tabla adjunta para mayor detalle). Debe tener en cuenta que:

- Antes de iniciar la grabación, deberá avisarse a los estudiantes, tanto verbalmente como por escrito en el chat, indicando lo siguiente: "La sesión va a ser grabada y pueden ejercer sus derechos relacionados con la protección de datos dirigiéndose al Delegado de Protección de Datos de la Universidad: [dpd@uc3m.es.](mailto:dpd@uc3m.es) Más información sobre la política de privacidad en [https://www.uc3m.es/protecciondedatos"](https://www.uc3m.es/protecciondedatos).
- El video de la grabación incluye únicamente al participante activo o la pantalla compartida. No aparecen otros participantes que se muestran en pantalla en otros diseños como barra lateral o cuadrícula.
- Todos los participantes verán un aviso de la grabación en curso.

- Si la sala está asociada a un evento de calendario, una vez esté disponible la grabación aparecerá el video como adjunto en el propio evento para que puedan visualizarlo todos los participantes fácilmente.
- Cuando la grabación esté disponible, el organizador recibirá una notificación por correo. El procesado requiere de un tiempo, por lo que puede tardar en recibirse.

En función de si la videoconferencia está asociada a un evento de calendario, o ha sido iniciada desde la web https://meet.google.com o https://chat.google.com, varían algunos detalles:

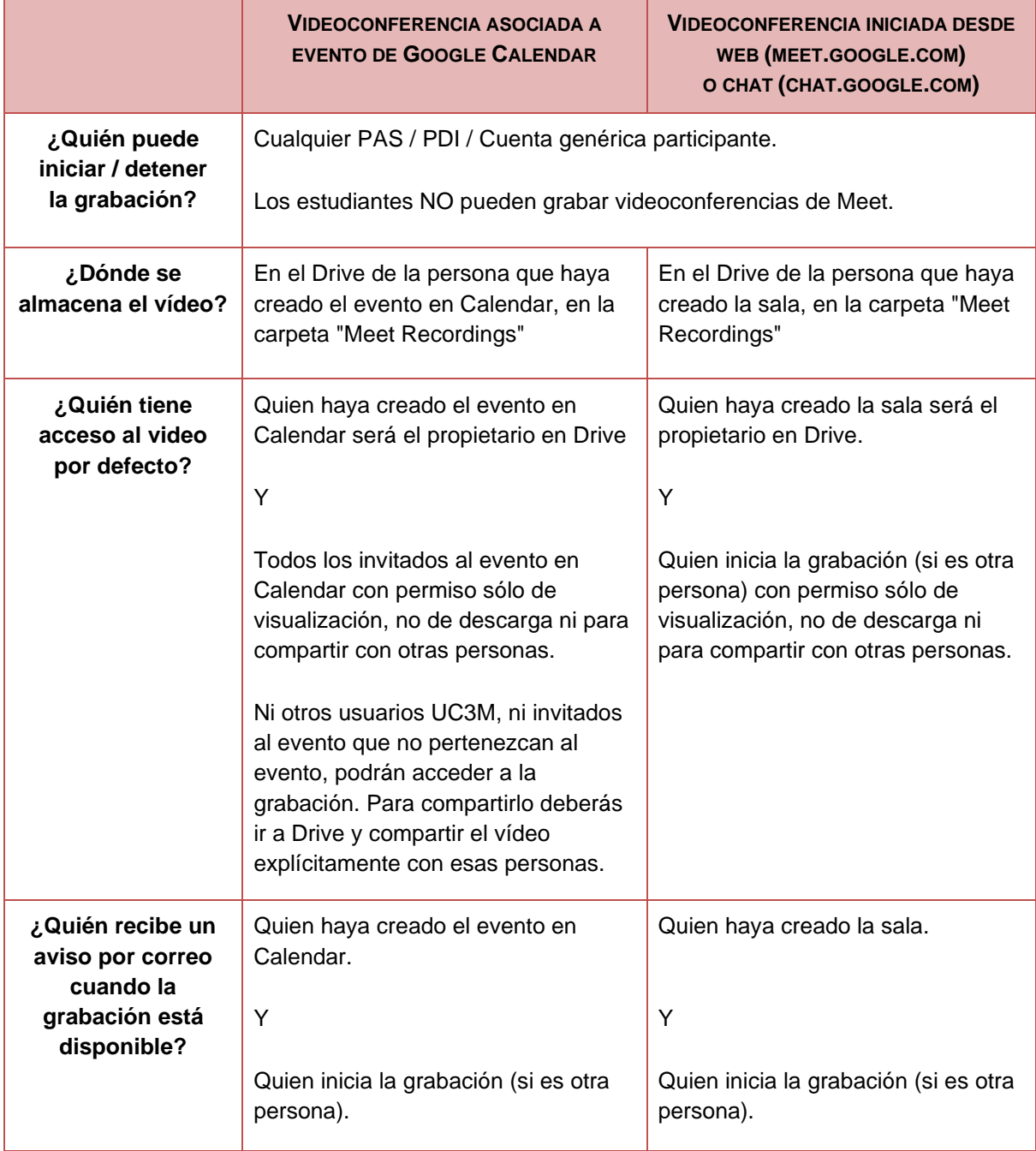

#### <span id="page-20-0"></span>Instrucciones sobre cómo grabar

Se recuerda que siempre que se vaya a grabar la sesión debe informarse a los estudiantes de esta circunstancia, que también deberá ser grabada.

Se propone la siguiente locución informativa: "Se informa que la sesión de la prueba va a ser grabada. Más información sobre el tratamiento de datos personales en el anexo II de la guía de evaluación online para estudiantes ya remitida por correo y publicada en [www.uc3m.es/uc3mdigital/covid19/estudiantes.](http://www.uc3m.es/uc3mdigital/covid19/estudiantes)"

- 1. Para grabar estando en la sala: se hace clic en Más > Grabar la reunión.
- 2. Debe esperarse a que empiece la grabación. Cuando se inicia o se detiene la grabación, los demás participantes reciben una notificación.
- 3. Cuando se haya terminado, se hace clic en Más Detener grabación. También se detendrá la grabación de una reunión si todos sus participantes la abandonan.
- 4. Vuelve a hacer clic en "Detener grabación" para confirmar la acción.
- 5. Debe esperarse a que se genere el archivo de la grabación y se guarde en la carpeta de grabaciones de Meet del docente organizador, que se encuentra en su Google Drive. El docente organizador de la reunión y el usuario (otro docente) que la haya grabado también recibirán por correo electrónico un enlace a la grabación.

### <span id="page-20-1"></span>Cambiar el diseño de la pantalla y activar vista de cuadrícula (Grid)

Google Meet incluye por defecto 4 visualizaciones, pero mediante la extensión de Chrome **Google Meet Grid View** es posible añadir la vista Grid para ver a todos los participantes a la vez.

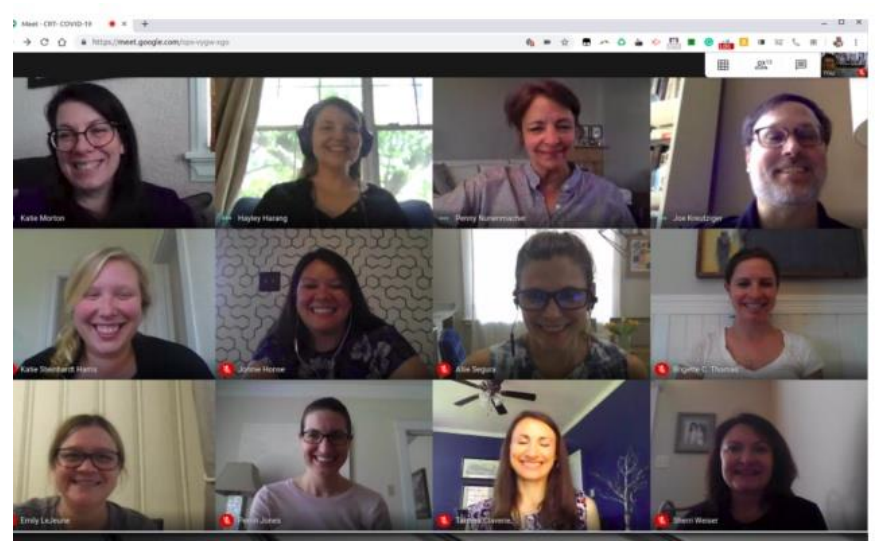

Para ello:

● Atención: si tenía instalada una versión anterior, pulse con el botón derecho sobre el icono del complemento en la esquina superior derecha de Chrome y elimine la versión actual.

- Instale la extensión de [Chrome Google Meet Grid View](https://chrome.google.com/webstore/detail/google-meet-grid-view/kklailfgofogmmdlhgmjgenehkjoioip/related?hl=en) (https://chrome.google.com/webstore/detail/google-meet-gridview/kklailfgofogmmdlhgmjgenehkjoioip/related?hl=en)
- Cuando acceda a una videoconferencia le aparecerá un nuevo botón de cuadrícula en la esquina superior derecha. Pulsa sobre él para activar/desactivar la vista cuadrícula.
- Al pulsar podrás configurar otras opciones del complemento como resaltar el participante que está hablando o mostrarse a sí mismo en la cuadrícula.

<span id="page-21-0"></span>Tenga en cuenta que esta visión es local a su ordenador. El resto de participantes deberán instalar también el complemento y seleccionar esta vista para poder disfrutarla.

### Anexo II: Configuración de Blackboard Collaborate en un escenario de examen

#### <span id="page-22-0"></span>Uso de Blackboard Collaborate como chat de apoyo en el examen

Blackboard Collaborate se convertirá en un aliado del profesor a la hora de poder resolver las incidencias o dudas que durante un examen puedan surgir a los estudiantes. Para ello, su examen deberá ir acompañado de una sala en Blackboard Collaborate a la que entrarán los estudiantes antes de comenzar su examen, por lo que será necesario dejar preparada y configurada la sala previamente.

Como será necesario que todos nuestros estudiantes aparezcan perfectamente identificados con su verdadero nombre y apellidos, crearemos la sesión desde nuestro curso en Aula Global, al igual que se ha realizado a lo largo de estas últimas semanas para la impartición de docencia no presencial.

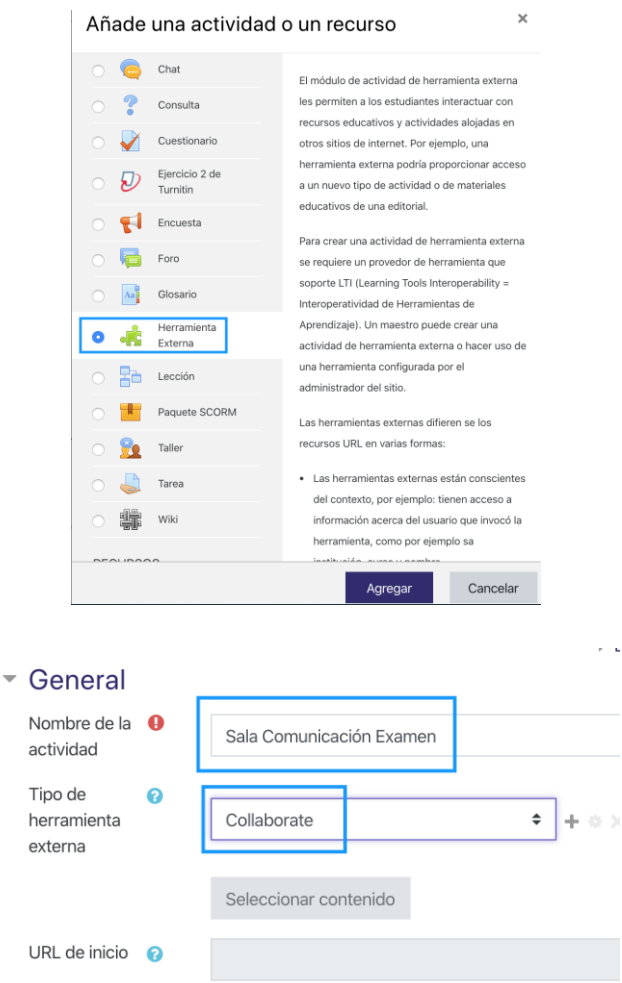

Pulsaremos en el enlace y accederemos al entorno de Blackboard Collaborate donde configuraremos la nueva sesión que estamos creando para comunicarnos con nuestros

estudiantes durante el examen. Es importante que *Acceso de Invitados* esté desmarcado y que configuremos de manera correcta el inicio y el fin de la sesión haciéndolo coincidir con los del examen.

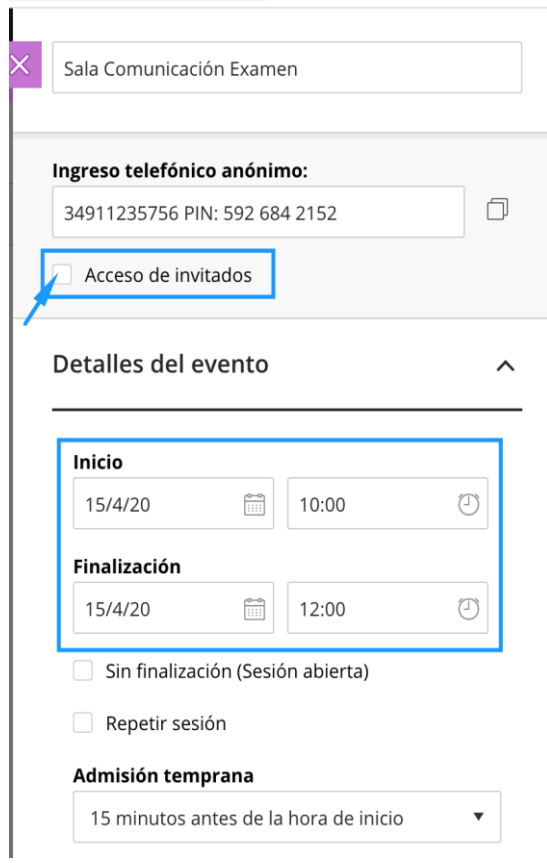

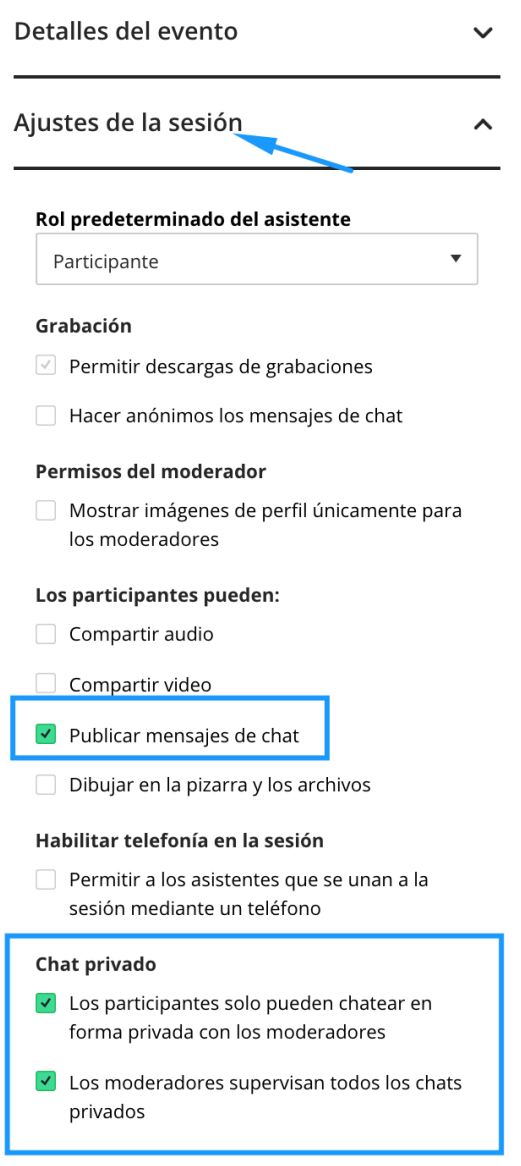

Supongamos un escenario en el que tenemos un moderador que sería el profesor creador de la sesión, y 2 estudiantes participantes. En este caso el moderador en el listado de asistentes podría apreciar una pantalla como la que se muestra a continuación.

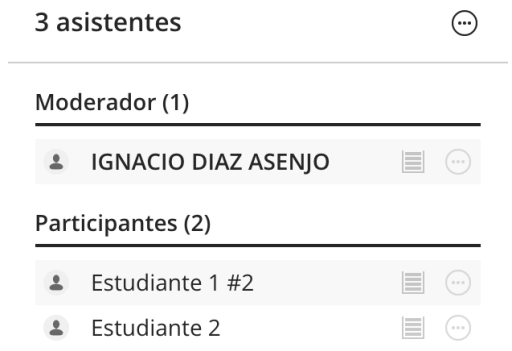

Y por su parte cada uno de los estudiantes vería algo similar, tal y como aparece en la siguiente figura. Si nos fijamos atentamente, los dos listados difieren únicamente en que los estudiantes sólo ven el icono  $\oplus$  a la derecha del moderador, y en el listado del moderador aparece a la derecha de todos los usuarios.

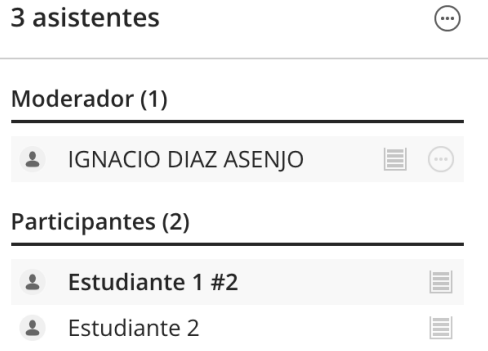

Esto se debe a que los estudiantes entre sí no podrán iniciar conversaciones privadas.

Lo que sí podrá hacer es escribir en el chat que reciben todos los usuarios, pero en este caso cualquier cosa que se escriba la verá todo el mundo, y el profesor puede advertir que, si comentan en voz alta algún resultado, el estudiante será sancionado. Algo similar a si alguien en medio de un examen grita en voz alta un resultado.

Cuando un estudiante tenga una duda lo que tendrá que hacer para avisar al profesor es levantar la mano.

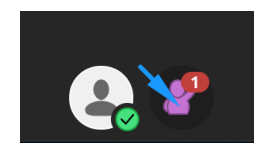

En este momento el profesor en el listado de asistentes verá cuál de los estudiantes requiere ayuda. Para iniciar una conversación privada con él, el profesor irá al listado de estudiantes y localizará al estudiante.

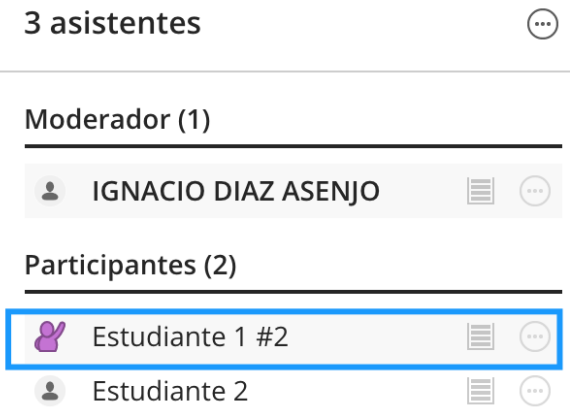

Haciendo click sobre el icono de **Controles del asistente**, podrá hablar en privado con dicho estudiante, en este ejemplo el "Estudiante 1 #2".

 $\overline{a}$ 

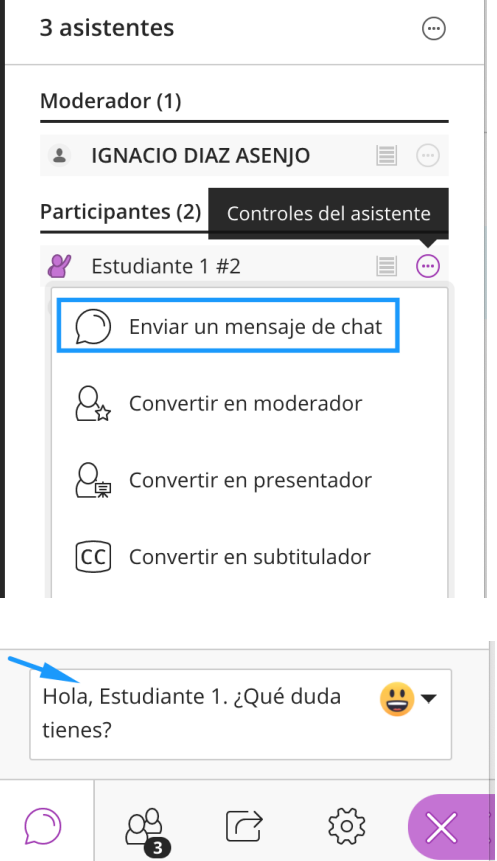

Una vez enviado el mensaje al Estudiante 1, éste lo visualizará en su zona de chat, además de recibir un mensaje emergente en la zona central de Collaborate.

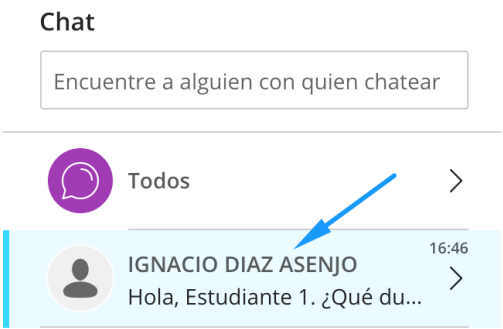

Una vez que el Estudiante está siendo atendido, ya podrá bajar la mano.

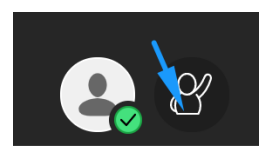

El profesor, si lo considera necesario, una vez terminada alguna consulta, puede realizar algún comentario en el Chat "Todos" si considera que tiene que transmitir una aclaración a todos los estudiantes allí presentes.

### <span id="page-27-0"></span>Uso de Blackboard Collaborate para pruebas de evaluación oral (individuales o grupales)

Se podría crear una sala de Blackboard Collaborate para realizar ciertas evaluaciones orales a los estudiantes, como pudiera ser por ejemplo la defensa de una práctica.

Desde el Aula Global crearemos un recurso *Herramienta Externa* de tipo *Collaborate*, ya que necesitamos que a la sesión accedan los estudiantes perfectamente identificados con sus nombres reales.

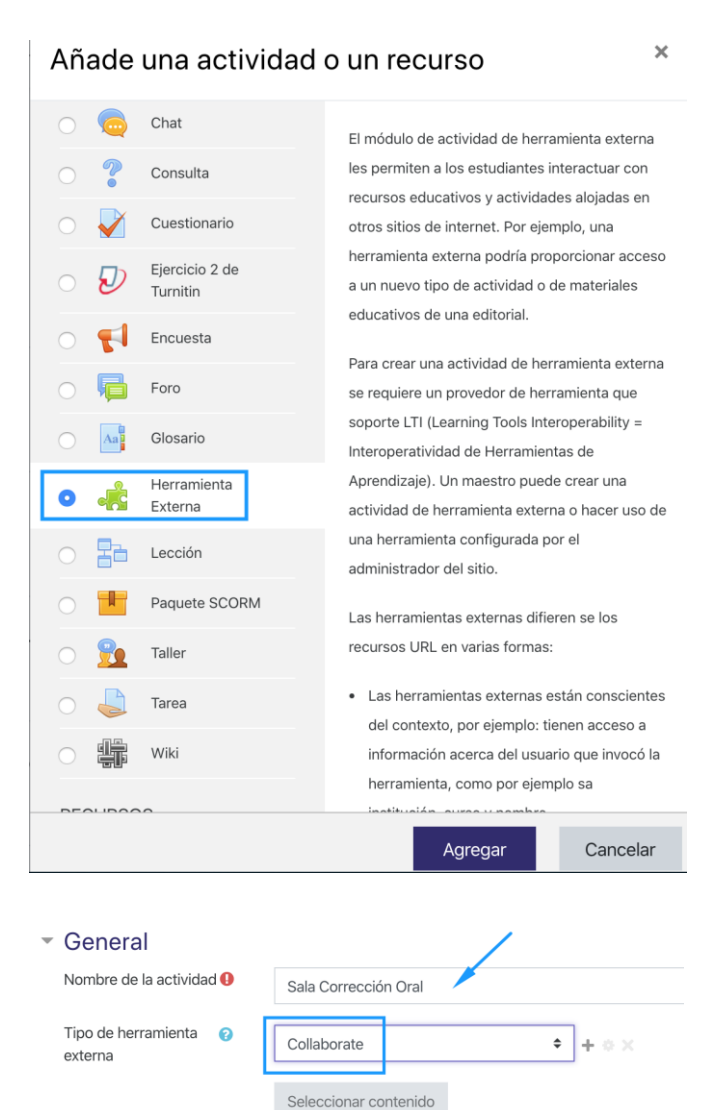

URL de inicio

a

Creamos la sala y nos aseguramos de que *no* activamos "Acceso de invitados".

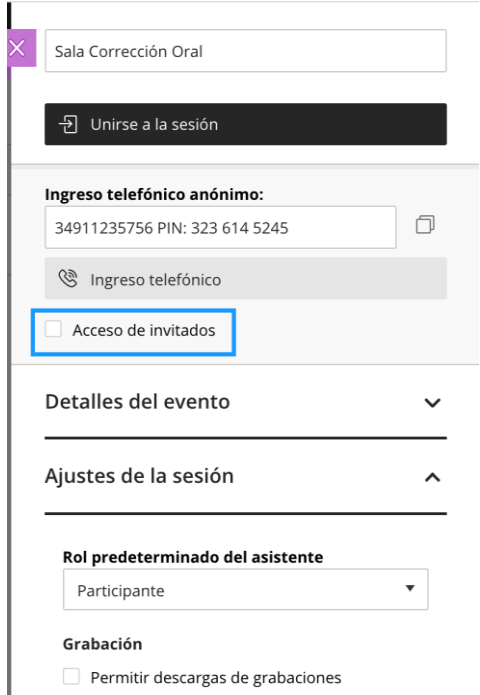

Utilizando la funcionalidad de *grupos de trabajo* podríamos simular una sala privada en la que nos encontramos interactuando con uno a varios estudiantes, y la sala principal donde otros estudiantes esperan su turno. Se puede interpretar como si estuviéramos en el despacho y vamos llamando a los estudiantes que se encuentran esperando en el pasillo.

En estos casos es aconsejable realizar una organización de turnos (citarlos en franjas horarias) para que no se acumulen muchos estudiantes a la espera, y para que tampoco tengan que esperar mucho tiempo.

Dentro de nuestra sala creada para estas correcciones, dentro del apartado Compartir Contenido, creamos un Grupo de Trabajo.

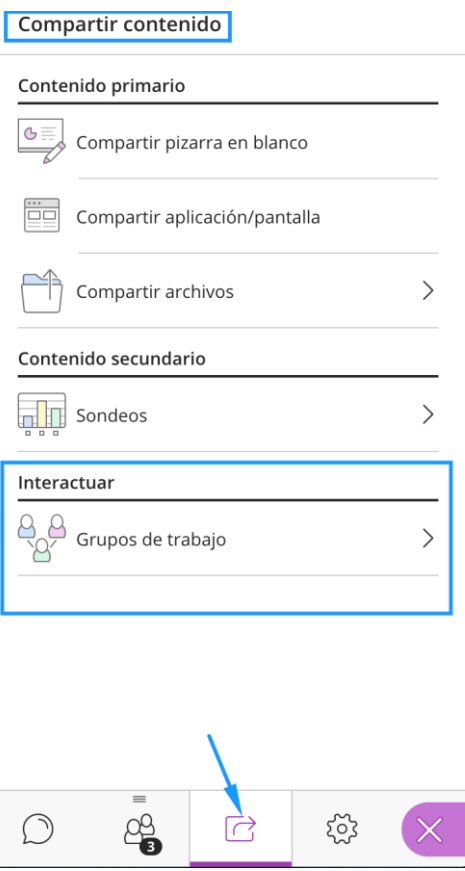

Una vez dentro, por defecto hay creados dos grupos, llamados *Grupo 1* y *Grupo 2*. Borramos uno de ellos y el único que queda lo renombramos por ejemplo a *Sala de Corrección* o *Mi Despacho*. De esta forma Collaborate tendrá por un lado una sala general donde se encontrarán los estudiantes que vayan accediendo a la sesión, y una pequeña sala particular, donde el profesor se reunirá con el estudiante o con un grupo de estudiantes.

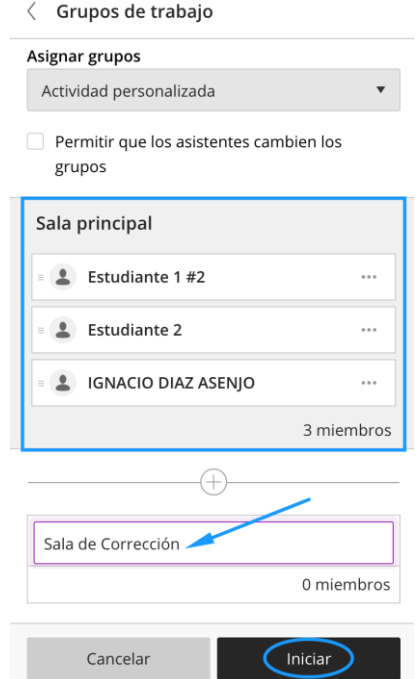

Esta sala privada se genera una vez que pulsemos sobre el botón *Iniciar*. Al profesor una vez que inicia esta sala, le aparecerá una pantalla como la que se muestra a continuación.

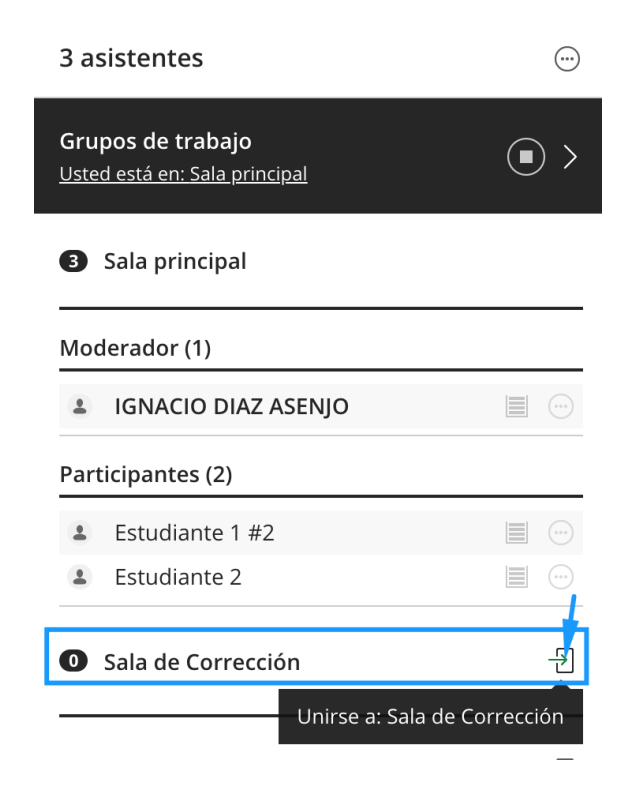

Tenemos una *Sala Principal* donde se encuentra él con los estudiantes que, desde el enlace del Aula Global, van accediendo a la sala. Esta *Sala Principal*, es como si fuese una sala de espera, el pasillo fuera de nuestro despacho. Pulsando sobre el icono representado con una flecha verde, accederemos a la *Sala de Corrección* (el grupo que hemos creado).

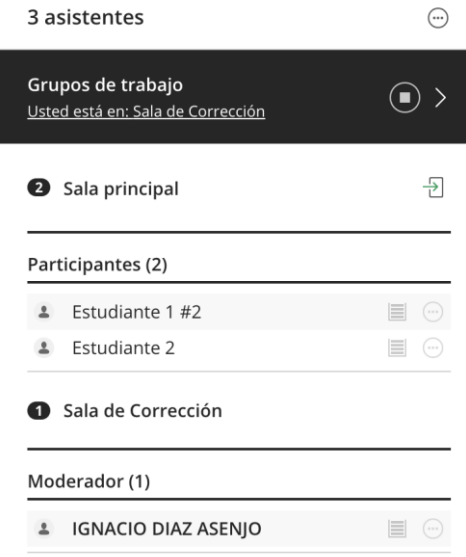

Una vez dentro, desapareceremos de la Sala Principal, y dejaremos a los estudiantes solos esperando. La siguiente imagen muestra, lo que vería un estudiante.

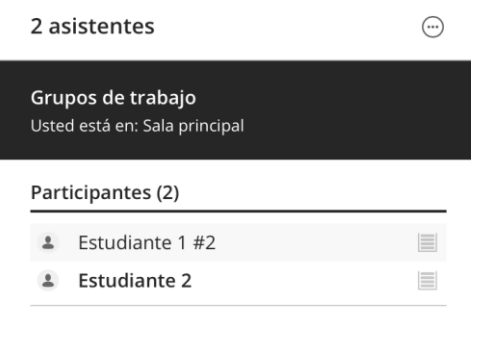

Lo siguiente que irá haciendo el profesor es ir introduciendo y sacando de las Sala de Corrección a los estudiantes con los que quiere interactuar. Para ello pulsará en la flecha tal y como se indica en la figura.

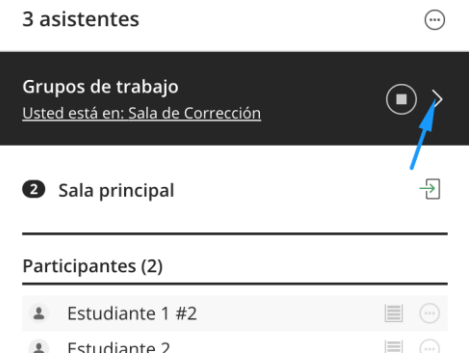

Y mediante una operación de arrastrar y soltar, irá incluyendo a los estudiantes a la Sala de Corrección, es como si mandara entrar a un estudiante a su despacho, y cerrase la puerta.

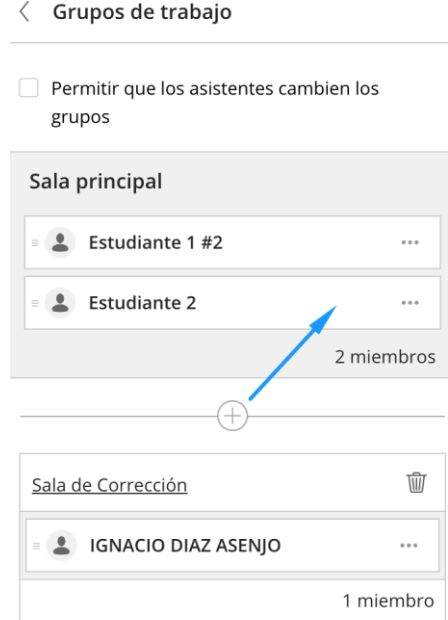

En este caso arrastramos al Estudiante 2 a la Sala de Corrección:

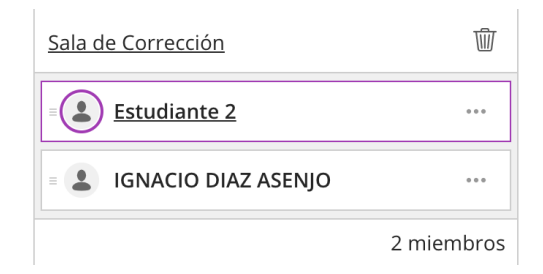

Y pulsamos al botón de Actualizar

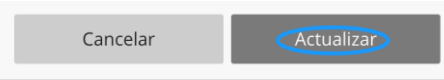

De esta forma estaríamos en la Sala con el Estudiante 2 mientras que el Estudiante 1 (y el resto de estudiantes si los hubiese), estarían esperando en la Sala Principal.

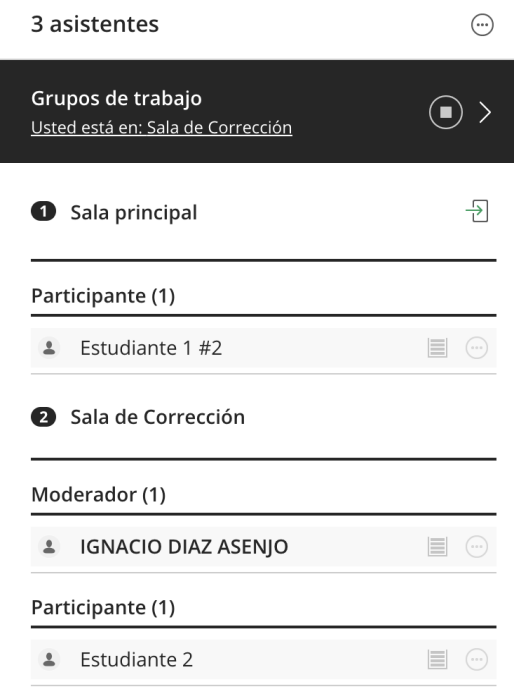

Una vez llegados a este punto, la interacción entre el profesor y el Estudiante 2 sería la normal entre dos usuarios que están solos en una sala. El estudiante podría encender su cámara y su micrófono, para hablar con el profesor o podría compartir su pantalla por si tiene que mostrar algún trabajo.

Al terminar de evaluar al estudiante, el profesor puede volver a la pantalla de gestión de grupos, arrastrar a este estudiante de vuelta a la Sala Principal (el estudiante abandona el despacho), y arrastrar dentro de la Sala de Corrección al nuevo estudiante que quiere evaluar (el estudiante pasa del pasillo al despacho).

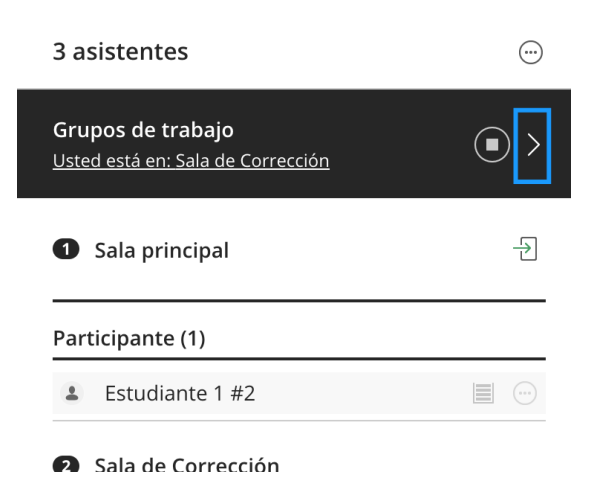

Es posible grabar las sesiones con Blackboard Collaborate haciendo click en la parte superior izquierda y utilizando la opción "Iniciar Grabación" ("Start Recording"). Ver tabla de "grabación en BB Collaborate" en este mismo anexo.

Antes de iniciar la grabación, deberá avisarse a los estudiantes, tanto verbalmente como por escrito en el chat, indicando lo siguiente: "La sesión va a ser grabada y pueden ejercer sus derechos relacionados con la protección de datos dirigiéndose al Delegado de Protección de Datos de la Universidad: [dpd@uc3m.es.](mailto:dpd@uc3m.es) Más información sobre la política de privacidad en [https://www.uc3m.es/protecciondedatos"](https://www.uc3m.es/protecciondedatos).

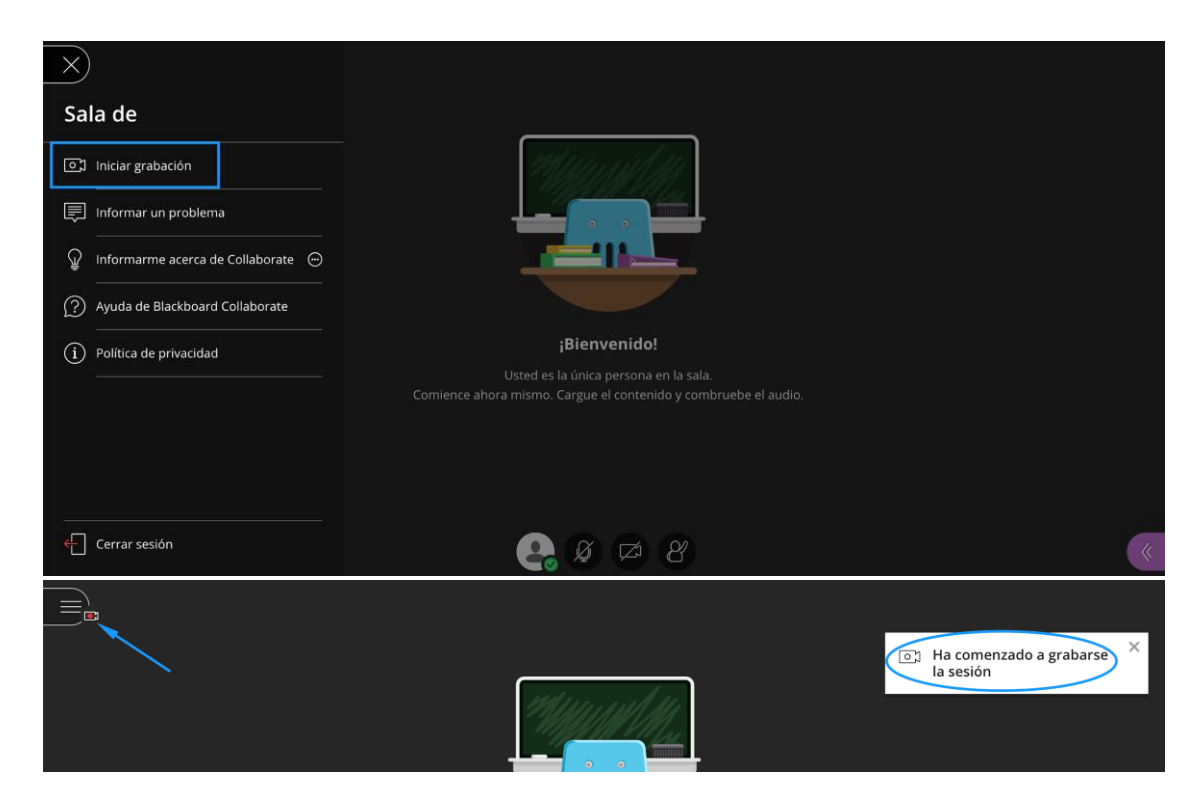

Una vez que se desea finalizar la grabación se debe usar la opción "Detener Grabación" ("Stop Recording") para parar la grabación. Las grabaciones quedan asociadas a la sala del profesor y estarán disponibles al cabo de un cierto tiempo (no es inmediato) cuando el sistema haya procesado y generado el enlace donde se encuentra dicha grabación.

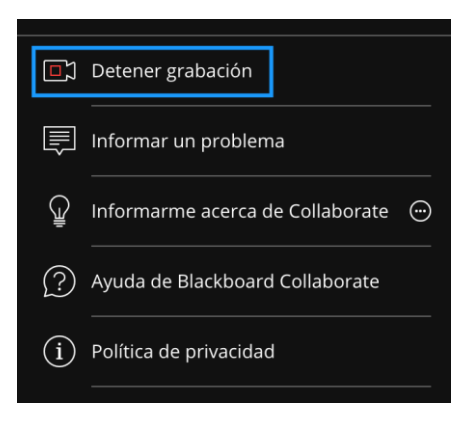

#### <span id="page-34-0"></span>Grabación en Blackboard Collaborate

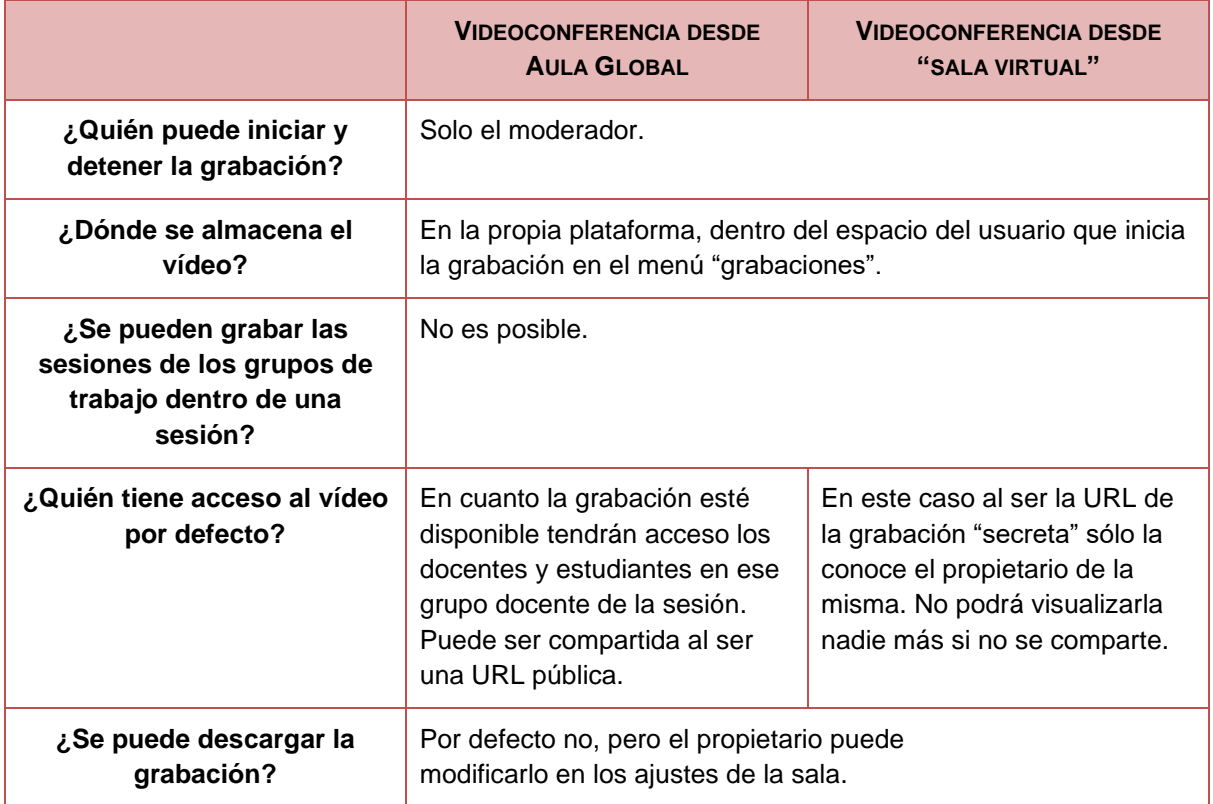

### <span id="page-35-0"></span>Anexo IIIa: Aula Global: entrega de tarea con **Turnitin**

Las tareas son actividades diseñadas para plantear al estudiante que envíe archivos a través de Aula Global. Pueden ser de dos tipos, aunque solo el segundo de ellos permite asegurar la integridad académica mediante control antiplagio.

#### **Tarea**

En la actividad denominada *Tarea* el estudiante envía un texto en línea o un fichero (no necesariamente textual) para que este sea revisado por el docente y le asigne una calificación. No es posible realizar control antiplagio mediante Turnitin si se escoge este tipo de actividad.

#### **Ejercicio Turnitin**

Por esta razón recomendamos usar la actividad denominada *Ejercicio Turnitin*, en la que el estudiante envía un documento para que este sea analizado por Turnitin. Turnitin solo puede procesar el texto del estudiante, que lo comparará con artículos y capítulos de los principales editores, así como con contenido disponible en Internet; si además se marca la opción "Comparar trabajos almacenados de estudiantes", revisará posibles similitudes con otros trabajos. El docente podrá examinar el informe de Turnitin y otorgar una calificación desde el módulo de "Calificaciones".

La *Guía de Turnitin* en Aula Global está disponible en este enlace: [https://uc3m.libguides.com/Turnitin/inicio.](https://uc3m.libguides.com/Turnitin/inicio) Su consulta es muy útil, en especial para todo lo relativo a su configuración, clave para evitar posibles incidencias y garantizar una adecuada interpretación de resultados.

### <span id="page-36-0"></span>Anexo IIIb: Aula Global: creación de exámenes con cuestionarios

Aula Global permite crear exámenes de preguntas abiertas o cerradas, tanto síncronos como asíncronos (ver apartados 1.4 y 1.5 de esta guía), con muchas garantías mediante la combinación de dos factores fundamentales:

- Aleatorización: persigue la distribución de varios modelos de examen (apartado 2.1)
- Limitación de tiempo: busca el control del tiempo (apartado 2.2.)

Se proporciona información más detallada en el manual de Aula Global para docentes (apartado 5.2): [https://aulaglobal.uc3m.es/mod/resource/view.php?id=2473600.](https://aulaglobal.uc3m.es/mod/resource/view.php?id=2473600)

En el *Anexo IIIc: Aula Global: Buenas prácticas de creación de preguntas* se proporcionan recomendaciones para una correcta redacción de enunciados y alternativas de respuesta.

#### <span id="page-36-1"></span>¿Cómo es un examen en Aula Global? Cuestionarios y bancos de preguntas

Los exámenes de Aula Global se basan en los dos componentes esenciales:

- El **banco de preguntas**: consiste en una colección de preguntas abiertas o cerradas
- El **cuestionario**: consiste en la presentación en forma de examen de las preguntas del banco de preguntas

Es decir, primero se crean los bancos de preguntas a partir de la diferente tipología de preguntas, y a continuación se generan los cuestionarios. Cuando realizan un examen, los estudiantes no acceden al banco de preguntas, sino al cuestionario.

#### <span id="page-36-2"></span>¿Cómo se crea un banco de preguntas?

Los bancos de preguntas se crean desde el menú lateral *Administración* > *Administración del curso*. Se puede empezar creando una "categoría", es decir, una especie de carpeta que sirve para agrupar tipos de preguntas o preguntas sobre un tema o lección. Para ello seleccionamos "Categorías" y se mostrará una ventana de edición para que le demos un nombre. Se pueden crear tantas categorías y subcategorías como necesitemos para organizar las preguntas que creemos. Si no se crean categorías, todas las preguntas se almacenarán en la carpeta raíz por defecto. Las preguntas se pueden mover y copiar de una categoría a otra.

Para potenciar la "distribución" de distintos modelos de examen a los estudiantes mediante la aleatorización en la presentación de las preguntas en el cuestionario, conviene crear bancos de preguntas con más preguntas de las que muestra el cuestionario. Podremos agregar las preguntas aleatoriamente desde la configuración del cuestionario, y podremos reforzar aún más la aleatoriedad si cada pregunta es extraída desde una categoría diferente. Hay que tener cuidado de no repetir preguntas

en categorías diferentes que sean utilizadas por el mismo cuestionario, pues podría darse el caso de que se presenten al estudiante dos preguntas iguales.

Además, se puede activar "Barajar" el orden de las respuestas dentro de las opciones de retroalimentación. Cuando se cree el cuestionario será preciso habilitar también en sus ajustes la opción "Comportamiento de las preguntas" > "Ordenar al azar las respuestas".

#### <span id="page-37-0"></span>¿Cuáles son los tipos de preguntas más frecuentes? ¿Para qué sirven?

La selección de los tipos de preguntas debe estar en función de la materia objeto del examen y de los conocimientos y competencias que deba demostrar el estudiante. A continuación, se señalan los principales tipos de preguntas, así como se señala su posible utilidad en la evaluación. Por supuesto, se pueden combinar distintos tipos de preguntas en un mismo cuestionario.

Es muy importante tener en cuenta que hay dos campos iniciales en la configuración de la pregunta: el nombre y el enunciado. El nombre identifica a la pregunta en el banco de preguntas, y es algo que solo ve el profesor. El enunciado es lo que verdaderamente van a ver los estudiantes cuando la pregunta se incluya en el cuestionario, y en él se pueden incluir imágenes, gráficos, vídeos, etc.

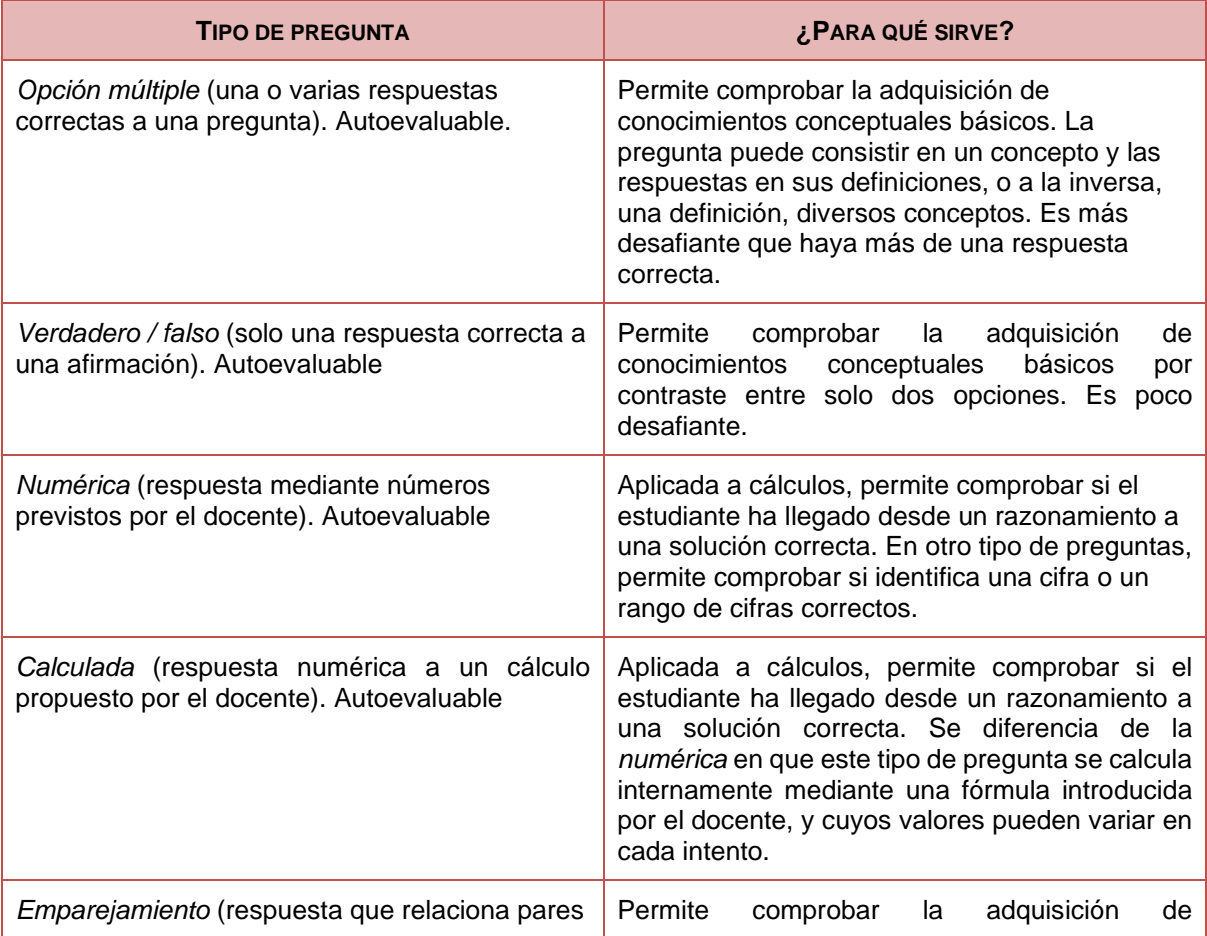

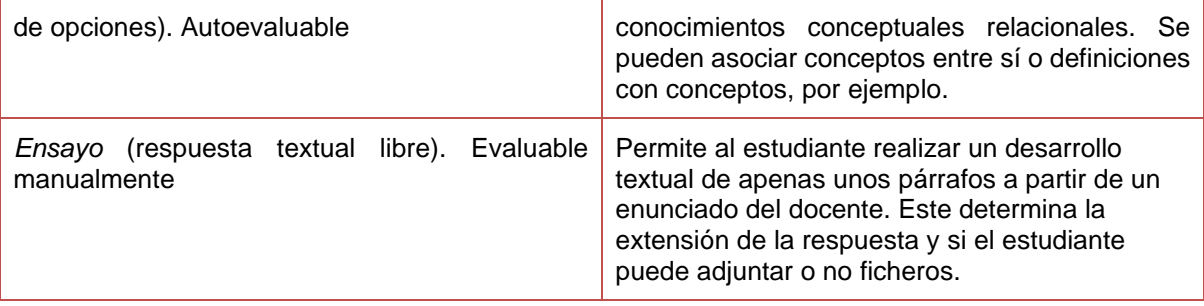

Hay otras modalidades, de enorme interés para la evaluación, pero requieren de mayor experiencia en el uso de Aula Global. En ocasiones su configuración es compleja y conviene probar que las preguntas funcionan correctamente antes de lanzarlas en los cuestionarios.

Un tipo de pregunta interesante es *arrastrar y soltar sobre una imagen*, que permite utilizar recursos gráficos de modo que el estudiante les asigne etiquetas textuales u otras imágenes.

#### <span id="page-38-0"></span>¿Cómo sacar partido a los distintos tipos de preguntas?

*Opción múltiple*, *verdadero / falso*, *emparejamiento*. Los conocimientos que puede demostrar el estudiante en este tipo de preguntas son limitados, y no por hacer más difíciles las preguntas van a ser mejor evaluados. Una forma de aproximarse a ellos es de manera indirecta, mediante un enunciado que plantee la reflexión sobre lo aprendido; esto se puede enriquecer pidiéndole que lea un texto antes o interprete información gráfica o audiovisual proporcionada en el enunciado.

También se pueden combinar con el *ensayo* para que el estudiante justifique su respuesta; de este modo, puede obtener el total de la puntuación si la respuesta es correcta, pero luego obtener menor puntuación si no sabe argumentar adecuadamente. O, a la inversa, quizá indique mal la respuesta, pero su justificación permita otorgarle algo de puntuación.

*Numérica*, *calculada*. Estos tipos de preguntas solo permiten saber si el estudiante sabe la respuesta correcta, aunque quizá sea incapaz de elaborar adecuadamente el razonamiento que lleva a ella. Para averiguarlo se pueden combinar con el *ensayo*.

*Ensayo*. La pregunta tipo *ensayo* es muy útil para que los estudiantes respondan con brevedad y concisión a una cuestión planteada por el docente. Además, como es posible adjuntar ficheros, esta pregunta puede utilizarse para que el estudiante resuma su respuesta, desarrollada más extensamente en un documento. Si lo que el docente quiere es evaluar una mayor capacidad de desarrollo, lo mejor, en lugar de utilizar este tipo de pregunta, es crear una *tarea* en Aula Global.

Como ya se ha indicado, el *ensayo* puede servir para argumentar o justificar las respuestas a tipos de preguntas más simples, como las de opción *múltiple* o *verdadero / falso*. En el caso de las preguntas *numéricas* y *calculadas*, el *ensayo* da al estudiante

la oportunidad de mostrar sus conocimientos, aunque estos no le basten para hallar la solución correcta tras intentar resolver un problema.

Las preguntas admiten penalización si la respuesta es incorrecta. Es posible también incluir imágenes u otros recursos que el estudiante deba consultar. También es posible incluir retroalimentaciones, o bien generales (independientes de la respuesta del estudiante), o bien específicas (dependientes de la respuesta del estudiante).

#### <span id="page-39-0"></span>¿Cómo se crea un cuestionario?

Una vez hemos creado nuestro banco de preguntas con sus correspondientes categorías y subcategorías ha llegado el momento de crear el cuestionario, es decir, el examen propiamente dicho que verá el estudiante.

En Aula Global el cuestionario se añade como cualquier otra "Actividad", lo cual se efectúa en dos fases:

- 1. **Añadir el cuestionario**: permite crear la estructura y configurar las distintas características del mismo, incluidas las calificaciones. También incluye un nivel de aleatorización, que denominaremos Nivel 3 a continuación. La modificación de cualquiera de estos parámetros se hace desde *Administración* > *Administración del cuestionario* > *Editar ajustes*.
- 2. **Editar el cuestionario**: permite añadir preguntas desde el banco de preguntas o crear nuevas preguntas desde cero. La modificación de cualquiera de estos parámetros se hace desde *Administración* > *Administración del cuestionario* > *Editar cuestionario*.

#### **Envío automático**

Recomendamos a los docentes que configuren el cuestionario para que el envío se realice automáticamente. De este modo, si algún estudiante olvida enviarlo antes de que expire el tiempo, Aula Global lo hará. Esto se configura en *Administración* > *Administración del cuestionario* > *Editar ajustes*, dentro de la opción "Temporalización".

#### **Presentación de cuestionarios: páginas y secciones**

El profesorado puede determinar también la forma de presentar los cuestionarios en Aula Global. Una posibilidad es crear varios cuestionarios que se abren en distintos momentos, de modo que funcionen por bloques. Otra posibilidad es crear un solo cuestionario cuyas preguntas aparezcan en páginas consecutivas, algo que permite condicionar asimismo la navegación por el cuestionario.

La paginación del cuestionario se gestiona desde *Administración* > *Administración del cuestionario* > *Editar cuestionario*. Una vez se han añadido las preguntas es posible insertar saltos de páginas entre dos de ellas. De esta forma habrá varias "Páginas", cada una con distintas preguntas, y cada una de ellas en una sección distinta con diferente configuración de la opción "Reordenar las preguntas al azar". Para poder hacerlo es imprescindible agregar un encabezado de sección en la nueva página generada.

Un cuestionario con varias páginas puede navegarse de forma libre o secuencial, parámetro que se puede modificar en *Administración* > *Administración del cuestionario* > *Editar ajustes*. Si se selecciona "Secuencial" en "Esquema" > "Método de navegación", el estudiante, una vez pasa de página, no podrá volver a la anterior para revisar sus respuestas salvo la última; para evitarlo, se puede crear una pregunta tipo "descripción" a modo de cierre. Sí podrá hacerlo si se mantiene la opción "Libre".

#### **Intentos**

Los docentes deben tener en cuenta la configuración del número de intentos posibles en los cuestionarios. Por defecto los intentos son ilimitados, de modo que, en función de lo que sea necesario ajustar en el cuestionario, quizá sea preciso modificar esta opción en *Administración* > *Administración del cuestionario* > *Editar ajustes* dentro del apartado "Calificación" > "Intentos permitidos", así como dentro del apartado "Opciones de revisión" para que, si hay más de un intento, no se vean las respuestas correctas tras el primero.

#### <span id="page-40-0"></span>¿Cómo configurar los cuestionarios para que sean más seguros?

En la configuración del cuestionario vamos a poder poner en marcha los dos elementos clave ya mencionados anteriormente: el control del tiempo y la distribución de varios modelos de examen.

La temporalización se determina al añadir el cuestionario o en *Administración* > *Administración del cuestionario* > *Editar ajustes*. una vez este ha sido creado. Sirve para determinar no solo a qué hora comienza y finaliza el cuestionario, sino también para definir su duración. La activación del límite de tiempo es opcional, pero muy recomendable para evitar, si se desea, que el estudiante pueda consultar materiales durante la realización del examen.

La generación de distintos modelos de examen se efectúa ajustando distintos parámetros en la configuración del cuestionario, en donde podemos combinar diversos niveles de aleatorización:

1. **Nivel 1: orden de las preguntas del cuestionario**. Dentro de la edición del cuestionario, en *Administración* > *Administración del cuestionario* > *Editar cuestionario*, se puede marcar la opción "Reordenar las preguntas al azar", lo que permite aleatorizar para cada estudiante el orden de presentación de las distintas preguntas extraídas del banco de preguntas. También es posible crear distintas "Páginas", cada una con distintas preguntas, y cada una de ellas en una sección distinta con diferente configuración de la opción "Reordenar las preguntas al azar", para lo cual es imprescindible agregar un encabezado de sección en la nueva página generada, como ya se ha explicado. También es posible limitar la navegación del cuestionario en *Administración* > *Administración del cuestionario* > *Editar ajustes*; para ello hay que seleccionar "Secuencial" en "Esquema" > "Método de navegación". De este modo, el estudiante, una vez pasa de página, no podrá volver a la página anterior para revisar sus respuestas

salvo la última; para evitarlo, se puede crear una pregunta tipo "descripción" a modo de cierre. Si se mantiene la opción "Libre", podrá hacerlo

- 2. **Nivel 2: aleatoriedad de las preguntas mostradas en el cuestionario**. Dentro de la edición del cuestionario, *Administración* > *Administración del cuestionario* > *Editar cuestionario*, al "Agregar" podemos seleccionar "Una nueva pregunta", "Del banco de preguntas" o "Una pregunta aleatoria". "Una nueva pregunta" nos permite crear preguntas desde cero y "Del banco de preguntas", añadir preguntas ya creadas, pero en ambos casos solo podremos aplicarles el Nivel 1 de aleatoriedad. Para poder aplicar el Nivel 2 necesitamos seleccionar "Una pregunta aleatoria", que nos ofrece la posibilidad de seleccionar una categoría en particular de nuestro banco de preguntas, de modo que el cuestionario escoja al azar el número de preguntas que deseemos.
- 3. **Nivel 3: aleatoriedad del orden de las respuestas en las preguntas**. Esto se efectúa no en la edición del cuestionario, sino en *Administración* > *Administración del cuestionario* > *Editar ajustes*, donde podemos seleccionar la opción "Comportamiento de las preguntas" > "Ordenar al azar las respuestas". Para ello habrá que haber activado "Barajar" el orden de las respuestas dentro de las opciones de retroalimentación configurables en las preguntas correspondientes.

Si el docente lo desea, puede utilizar también otras medidas complementarias para aumentar la seguridad del cuestionario. Entre ellas se encuentra la generación de una contraseña para que solo pueda abrir el cuestionario quien la haya recibido. Esto se configura en *Administración* > *Administración del cuestionario* > *Editar ajustes*, en la opción "Restricciones extra sobre los intentos" > "Se requiere contraseña".

#### **Un ejemplo**

Un ejemplo de combinación conjunta del Nivel 1, el Nivel 2 y el Nivel 3 sería el siguiente. Supongamos que hemos creado un banco de preguntas con 10 categorías, cada una de ellas con 10 preguntas distintas (es decir, que en total tendremos 100 preguntas a nuestra disposición), cada pregunta con 4 opciones de respuesta diferentes. ¿Qué podemos hacer al crear el cuestionario?

En primer lugar, al crear las preguntas podemos activar "Barajar" el orden de las respuestas, lo que nos permitirá activar el Nivel 3 en "Editar ajustes" en el cuestionario. Si utilizamos la aleatoriedad de Nivel 2, tendremos que agregar 10 preguntas aleatorias mediante la opción "Una pregunta aleatoria", a partir de las 10 categorías diferentes del banco de preguntas, dentro de "Editar el cuestionario". Por último, el Nivel 1 puede entrar en juego si en "Editar el cuestionario" marcamos la opción "Reordenar las preguntas al azar".

De esta forma conseguiremos crear un examen con estas características:

- El cuestionario tiene 10 preguntas que aparecen en orden distinto a cada estudiante.
- Cada pregunta del cuestionario sale aleatoriamente de 10 preguntas posibles.
- Cada pregunta mostrada en el cuestionario presenta aleatoriamente las 4 respuestas posibles.

Cuanto mayores sean los bancos de preguntas y, por lo tanto, mayor sea el número de preguntas que pueden ser aleatorizadas, más garantías de que los estudiantes responderán a cuestionarios diferentes.

### <span id="page-42-0"></span>¿Cómo adaptar cuestionarios a personas con discapacidad y necesidades específicas de apoyo educativo que necesitan mayor tiempo de respuesta?

Cuando se configura un cuestionario, todas las variables quedan ajustadas para todos los estudiantes del curso. Sin embargo, es posible realizar modificaciones personalizadas para estudiantes concretos o incluso grupos de estudiantes. Esto es muy útil cuando necesitamos adaptar el cuestionario para estudiantes con discapacidad que requieren de mayor tiempo de respuesta.

Para hacerlo, basta con ir a *Administración* > *Administración del cuestionario* > *Excepciones de usuario*. Pinchamos en "Agregar excepción de usuario" para acceder a las opciones que queremos personalizar, como las fechas de apertura y cierre del cuestionario, el límite de tiempo para contestar o el número de intentos permitidos.

Hay que tener en cuenta que cuando el cuestionario está oculto, la plataforma puede dar mensaje de error al aplicar las excepciones de usuario. Este mensaje, y el error que indica, desaparecerán en el momento en que se haga visible el examen para los estudiantes.

### <span id="page-43-0"></span>Anexo IIIc: Aula Global: buenas prácticas de creación de preguntas

#### <span id="page-43-1"></span>Recomendaciones sobre los enunciados

- **1. Evitar los enunciados vagos indicando la cuestión a plantear claramente en el enunciado.**
	- Mal ejemplo:
		- España…
			- a) se encuentra en el este de Europa
			- b) \*tiene una población de 47 millones de habitantes
			- c) tiene frontera con Portugal e Italia
			- d) contiene la montaña más alta de Europa

#### ○ Buen ejemplo:

- ¿Cuál es la población actual de España?
	- a) 40 millones de habitantes
	- b) \*47 millones de habitantes
	- c) 50 millones de habitantes
	- d) 35 millones de habitantes

#### **2. Evitar los enunciados demasiado verbosos eliminando información irrelevante.**

○ Mal ejemplo:

Asumiendo que posees una empresa que se dedica al comercio minorista de artículos de electrónica y que debes decidir qué precio debes fijar para la venta del próximo mes de los ordenadores de la marca Dell, teniendo en cuenta que el coste de producción es de 200€ y que el beneficio esperado es de 100€, teniendo en cuenta que según las regulaciones actuales hay que añadir un IVA del 21%, ¿qué precio de venta al público debe tener este producto?

- a) 300€
- b) \*363€
- c) 400€
- d) 500€
- Buen ejemplo:

¿Cuál es el precio de venta al público que debe fijarse para un coste de producción de 200€, un beneficio de 100€ y un IVA del 21%?

- a) 300€
- b) \*363€
- c) 400€
- d) 500€

#### **3. Evitar formular los enunciados de forma negativa, y particularmente la doble negación.**

○ Mal ejemplo:

¿Cuál de los siguientes países no formó nunca parte de la Unión Soviética?

- a) Estonia
- b) Armenia
- c) \*Suiza
- d) Azerbaiyán
- Buen ejemplo:

¿Cuál de los siguientes países formó parte de la Unión Soviética?

- a) Finlandia
- b) \*Estonia
- c) Turquía
- d) Grecia

#### <span id="page-44-0"></span>Recomendaciones sobre las alternativas

- **1. Si las respuestas erróneas tienen penalización, conviene incluir una alternativa que indique "No seleccionar ninguna respuesta"**
	- Esto es importante porque en Aula Global, como en el resto de aplicaciones web, los formularios que permiten seleccionar una respuesta entre varias opciones posibles no permiten dejar todas desmarcadas cuando se ha seleccionado una de ellas. Por lo tanto, es necesario dar al estudiante la posibilidad de seleccionar que no quiere seleccionar ninguna; es decir, de dejar en blanco.

#### **2. Evitar la alternativa "todas las anteriores son correctas"**.

○ Mal ejemplo:

¿Cuáles de las siguientes es una moneda usada por algún país europeo actualmente?

- a) libra
- b) euro
- c) corona
- d) \*todas las anteriores son correctas
- Buen ejemplo:
	- ¿Cuál es la moneda que utiliza actualmente Reino Unido?
		- a) \*libra
		- b) euro
		- c) corona
		- d) franco

#### **3. Evitar las alternativas que son "más correctas" que otras por el hecho de ser más completas**

- Mal ejemplo
	- ¿Qué instrumentos de cuerda es posible encontrar en una orquesta?
		- a) violín
		- b) violín y viola
		- c) violín, viola y violonchelo
		- d) \*violín, viola, violonchelo y contrabajo
- Buen ejemplo:
	- ¿Qué instrumento de cuerda en la orquesta tiene una tesitura más grave?
		- a) violín
		- b) viola
		- c) violonchelo
		- d) \*contrabajo
- **4. Evitar la alternativa "ninguna de las anteriores" (especialmente si el sistema se configura para que el estudiante reciba las respuestas en orden aleatorio).**
	- Mal ejemplo
		- ¿En qué año se promulgó la primera constitución española?
			- a) 1978
			- b) ninguna de las anteriores
			- c) \*1812
			- d) 1931
	- Buen ejemplo
		- ¿En qué año se promulgó la primera constitución española?
			- a) 1978
			- b) 1865
			- c) \*1812
			- d) 1931

#### **5. Evitar las alternativas que se solapan entre sí.**

○ Mal ejemplo

¿Cuántas calorías tiene aproximadamente el aceite de oliva (por cada 100 gramos)?

- a) \*800-900
- b) 700-850
- c) 850-1000
- d) 600-800
- Buen ejemplo

¿Cuántas calorías tiene aproximadamente el aceite de oliva (por cada 100 gramos)?

- a) \*800-900
- b) 1000-1100
- c) 300-400
- d) 600-700

#### **6. Evitar las alternativas que no están relacionadas entre sí**

- Mal ejemplo
	- La Rioja es conocida por...
		- a) ser la Comunidad Autónoma con menor superficie de España
		- b) celebrar la fiesta popular de San Fermín
		- c) tener el gallego como lengua cooficial
		- d) \*producir vinos bajo la Denominación de Origen Rioja
- Buen ejemplo

¿Qué producto caracteriza a la Comunidad Autónoma de La Rioja?

- a) \*Vino
- a) Aceite
- b) Trigo
- c) Naranjas

#### **7. Evitar las alternativas inverosímiles que son inmediatamente descartables**

- Mal ejemplo
	- ¿Quién completó la primera vuelta al mundo?
		- e) Cristiano Ronaldo
		- f) José Luis Rodríguez Zapatero
		- g) \*Juan Sebastián Elcano
		- h) Tom Hanks
- Buen ejemplo
	- ¿Quién completó la primera vuelta al mundo?
		- d) Fernando de Magallanes
		- e) Cristóbal Colón
		- f) \*Juan Sebastián Elcano
		- g) James Cook

#### **8. Evitar el sesgo de selección de la respuesta más larga:**

- Mal ejemplo
	- ¿Qué es una célula?
		- a) Un virus
		- b) \*La unidad anatómica fundamental de todos los organismos vivos, generalmente microscópica, formada por citoplasma, uno o más núcleos y una membrana que la rodea.
		- c) Un animal
		- d) Un hongo
- Buen ejemplo
	- ¿Qué tipo de célula es una bacteria?
		- h) Virus
		- i) Eucariota
		- j) \*Procariota
		- k) Protozoo

### <span id="page-47-0"></span>Anexo IV: Respondus LockDown Browser

Respondus es una herramienta de "*e-proctoring*" que permite aumentar la integridad de la realización de exámenes (cuestionarios) a través de Aula Global (Moodle) por parte de los estudiantes mediante el control/bloqueo de las aplicaciones del ordenador que el estudiante puede utilizar simultáneamente. Además de la configuración que deberemos hacer en una sección de nuestro curso en Aula Global (Moodle) será necesario que el estudiante se descargue un navegador web especial que será el que controle que el estudiante no accede ni utiliza información y software no permitido.

#### <span id="page-47-1"></span>Cómo preparar un examen

Para poder acceder a esta herramienta hay que pinchar en el enlace "*dashboard*" dentro del panel de *Respondus* situado debajo del panel "administración del curso".

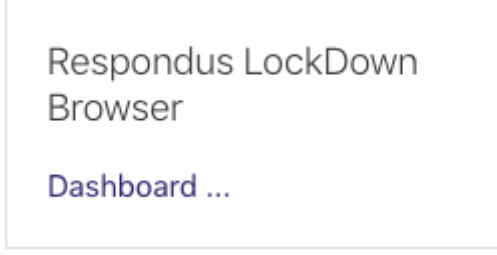

Una vez que se ha entrado dentro del panel aparece un nuevo panel con video tutoriales que se recomiendan ver para tener una idea detallada de la utilización del software.

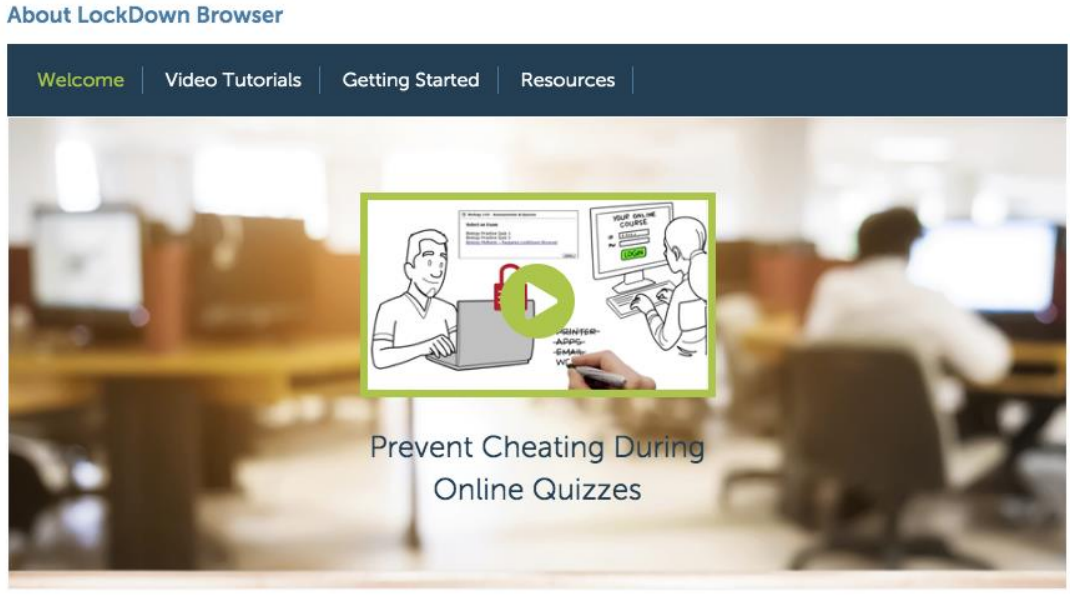

O Don't show this page again

Continue to LockDown Browser

Una vez hayamos visto los vídeos tutoriales pinchamos en "Continue to LockDown Browser". En este momento aparecerán todos los cuestionarios que tengamos definidos en nuestro curso. Este tipo de control sólo se puede utilizar dentro de la actividad cuestionario de Aula Global (Moodle). Además, en la parte de arriba aparece un enlace con información adicional.

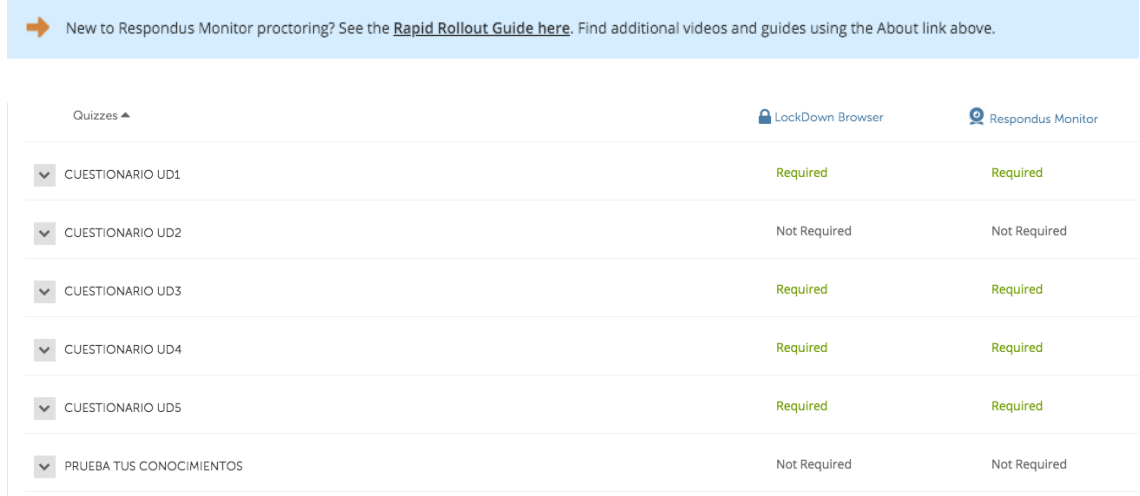

Para cada cuestionario, nos indica si está o no activado el sistema:

**LockDown Browser**: navegador que controla lo que el estudiante puede utilizar en el ordenador/iPad. En principio sólo podrá acceder a la página de aula global para realizar el cuestionario.

Para activar estas herramientas lo primero que tenemos que hacer es pincha en la casilla del cuestionario.

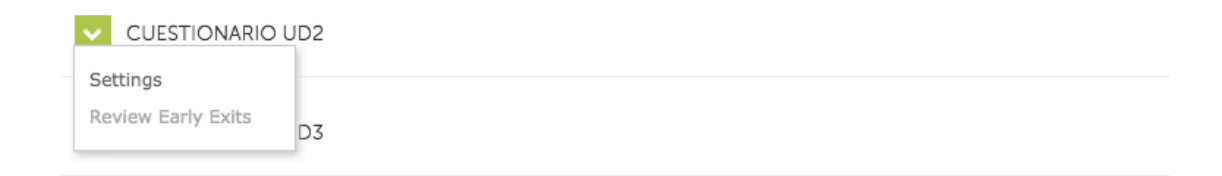

Activar que se desea utilizar "LockDown Browser".

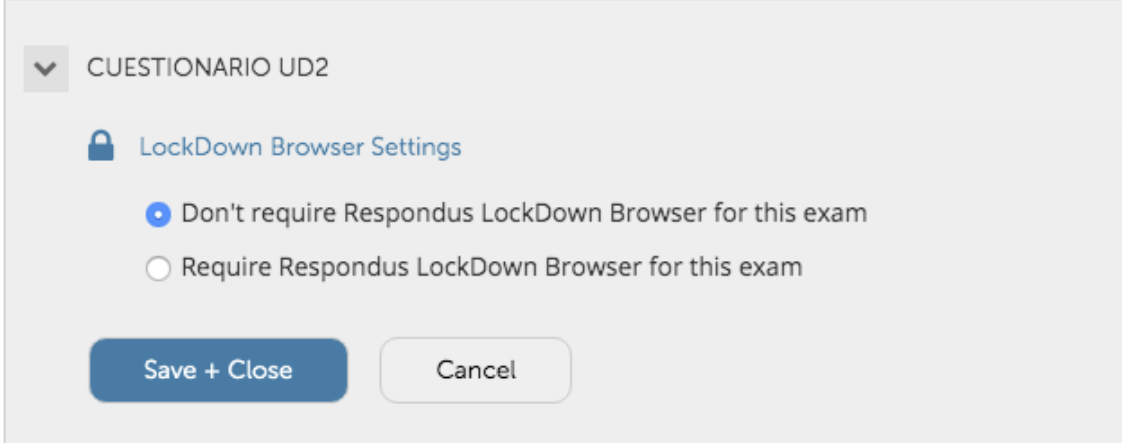

Una vez activado aparecen una serie de opciones de configuración:

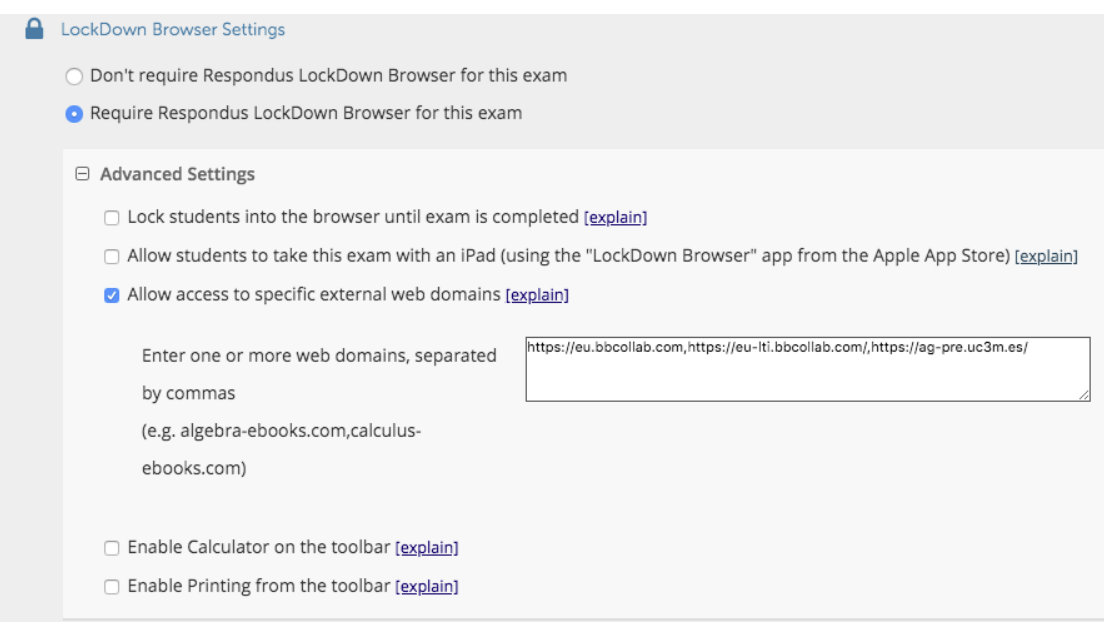

De todas las opciones es importante remarcar la de URLs permitidas. Mediante esta opción el profesor puede indicar URLs a las que el estudiante se podrá conectar durante la realización del examen, posibilidad de incluir calculadora.

Para finalizar hay que indicar en algún lugar del curso la dirección (URL) de descarga del navegador para que los estudiantes lo instalen en sus ordenadores. Es importante que TODOS los estudiantes se descarguen el navegador de esta URL y antes del examen. De lo contrario NO podrán realizarlo. En cualquier caso, si los estudiantes entran a una actividad en la que se utiliza el navegador, también les aparecerá el enlace para su descarga:

<https://download.respondus.com/lockdown/download.php?id=242125343>